# **Panduan Pengguna**

# **Siri RT-N12**

**Wayarles N Penghala Superspeed**

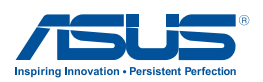

MY7901 Edis kedua Disember 2012

#### **Hak cipta © 2012 ASUSTeK COMPUTER INC. Hak Cipta Terpelihara.**

Tiada bahagian daripada manual ini, termasuk produk dan perisian yang diterangkan di dalamnya boleh dikeluarkan semula, dipindahkan, ditranskrip, disimpan dalam sistem pengambilan, atau diterjemah ke dalam sebarang bahasa dalam sebarang bentuk atau apa-apa kaedah, kecuali dokumentasi yang disimpan oleh pembeli untuk tujuan sandaran, tanpa kebenaran tersurat bertulis ASUSTeK COMPUTER INC. ("ASUS").

Waranti atau perkhidmatan produk tidak akan dilanjutkan jika: (1) produk dibaiki, diubah suai atau diubah, melainkan pembaikian, pengubahsuaian atau pengubahan itu dibenarkan secara bertulis oleh ASUS; atau (2) nombor siri produk itu rosak atau hilang.

ASUS MENYEDIAKAN MANUAL INI "SEPERTI SEBAGAIMANA ADA" TANPA SEBARANG JAMINAN DALAM SEBARANG BENTUK, SAMA ADA TERSURAT ATAU TERSIRAT, TERMASUK TETAPI TIDAK TERHAD KEPADA WARANTI YANG DIKENAKAN ATAU SYARAT KEBOLEHDAGANGAN ATAU KESESUAIAN UNTUK TUJUAN TERTENTU. ASUS, PARA PENGARAH, PEGAWAI, PEKERJA ATAU AGENNYA TIDAK AKAN BERTANGGUNGJAWAB DALAM APA-APA KEADAAN SEKALIPUN DI ATAS SEBARANG KEROSAKAN TIDAK LANGSUNG, KHUSUS, IRINGAN ATAU LANJUTAN (TERMASUK KEROSAKAN DI ATAS KERUGIAN HASIL, KERUGIAN PERNIAGAAN, KERUGIAN PENGGUNAAN ATAU DATA, GANGGUAN PERNIAGAAN DAN YANG SAMA DENGANNYA), WALAUPUN JIKA ASUS TELAH DINASIHATKAN TENTANG KEMUNGKINAN KEROSAKAN TERSEBUT YANG TIMBUL DARIPADA SEBARANG KEROSAKAN ATAU RALAT DI DALAM MANUAL ATAU PRODUK INI.

SPESIFIKASI DAN MAKLUMAT YANG TERKANDUNG DI DALAM MANUAL INI DISEDIAKAN UNTUK PEMBERITAHUAN SAHAJA DAN TERTAKLUK PADA PERUBAHAN PADA BILA-BILA MASA TANPA NOTIS DAN TIDAK BOLEH DITAFSIRKAN SEBAGAI KOMITMEN OLEH ASUS. ASUS TIDAK AKAN MENANGGUNG TANGGUNGJAWAB ATAU LIABILITI UNTUK SEBARANG RALAT ATAU KETIDAKTEPATAN YANG MUNGKIN MUNCUL DALAM MANUAL INI, TERMASUK PRODUK DAN PERISIAN YANG DIJELASKAN DI DALAMNYA.

Nama produk dan korporat yang muncul di dalam manual ini mungkin atau mungkin bukan tanda dagangan atau hak cipta berdaftar bagi syarikatnya masing-masing, dan hanya digunakan untuk pengenalpastian atau penerangan dan untuk faedah pemilik, tanpa niat untuk melanggar.

## **Kandungan**

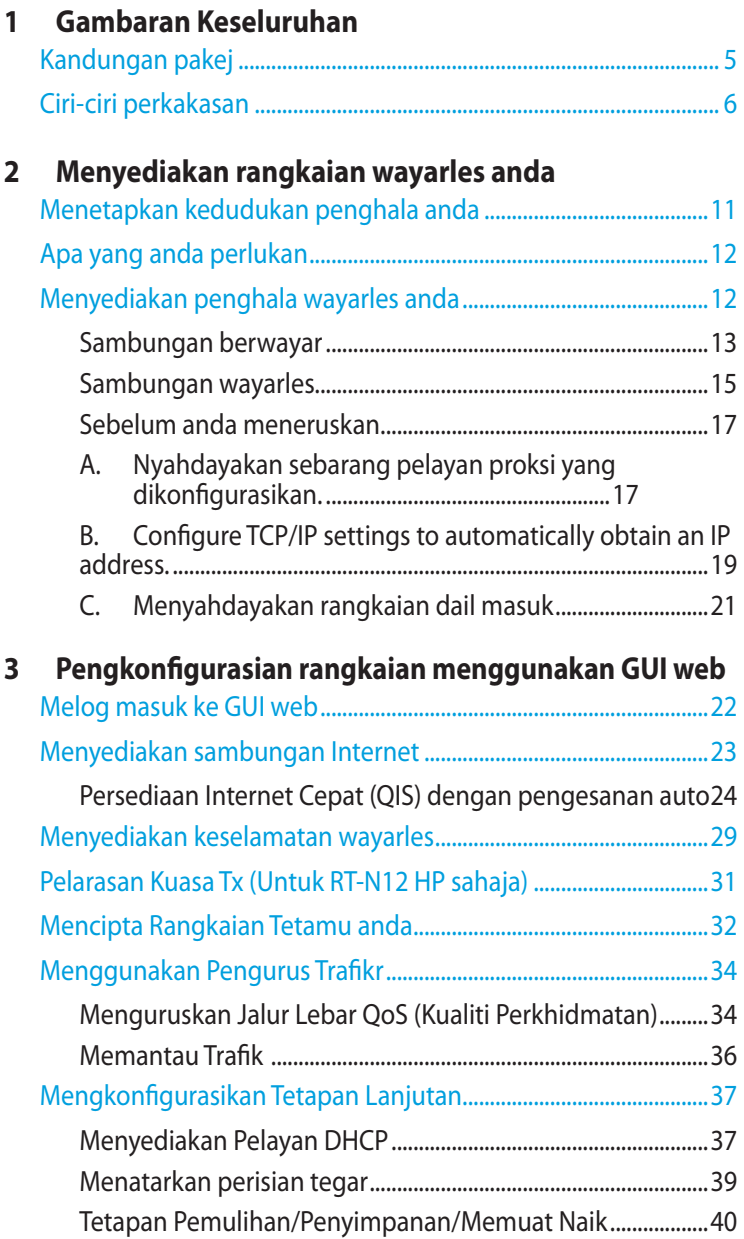

## Kandungan

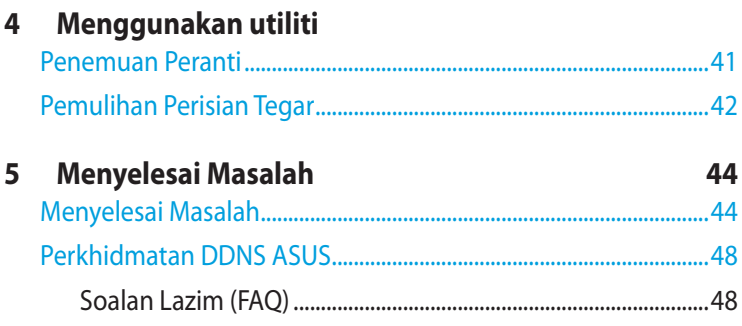

#### Lampiran

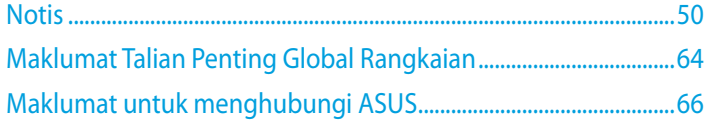

# <span id="page-4-0"></span>**1 Gambaran Keseluruhan**

## **Kandungan pakej**

- Penghala wayarles Siri RT-N12
- $\boxtimes$  Kabel rangkaian (RJ-45)
- $\nabla$  Penyesuai kuasa
- Panduan Mula Pantas
- $\overline{\mathbf{2}}$  Kad jaminan

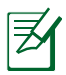

- Penghala wayarles Siri RT-N12 termasuk model RT-N12 D1 dan RT-N12 HP. Manual ini membincangkan ciri-ciri untuk keduadua model.
- Jika mana-mana daripada item ini rosak atau tiada, hubungi ASUS untuk membuat pertanyaan teknikal dan sokongan Rujuk kepada senarai Talian Penting Sokongan ASUS di bahagian belakang manual pengguna ini.
- Simpan bahan pembungkusan yang asal sekiranya anda inginkan perkhidmatan waranti pada masa hadapan seperti pembaikian atau penggantian.

## <span id="page-5-0"></span>**Ciri-ciri perkakasan Hadapan**

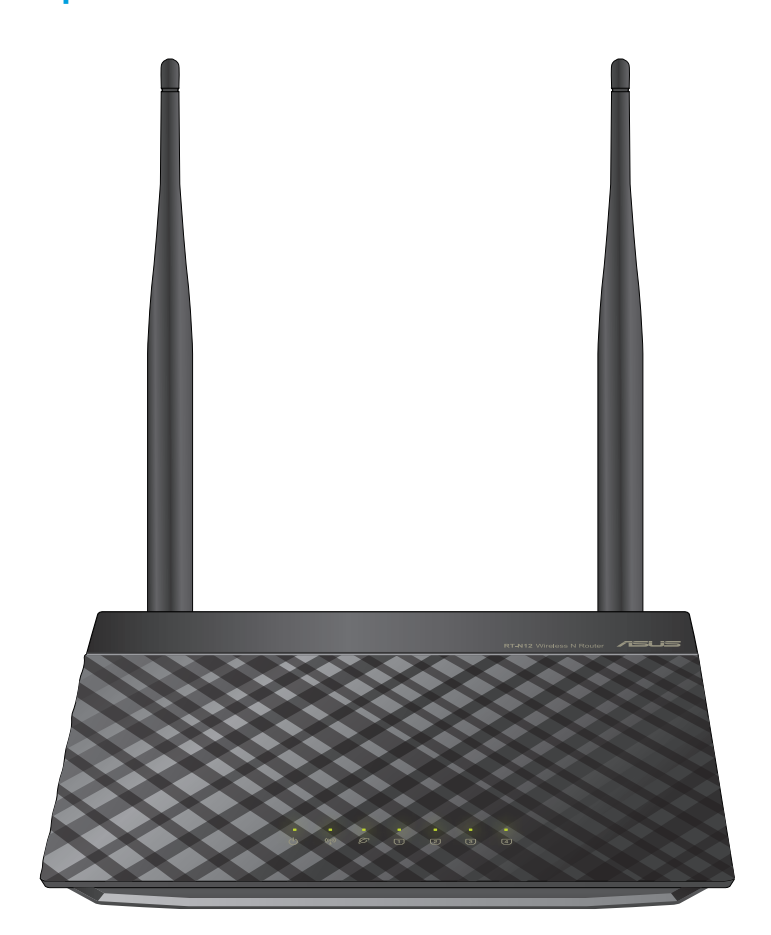

## **Penunjuk status**

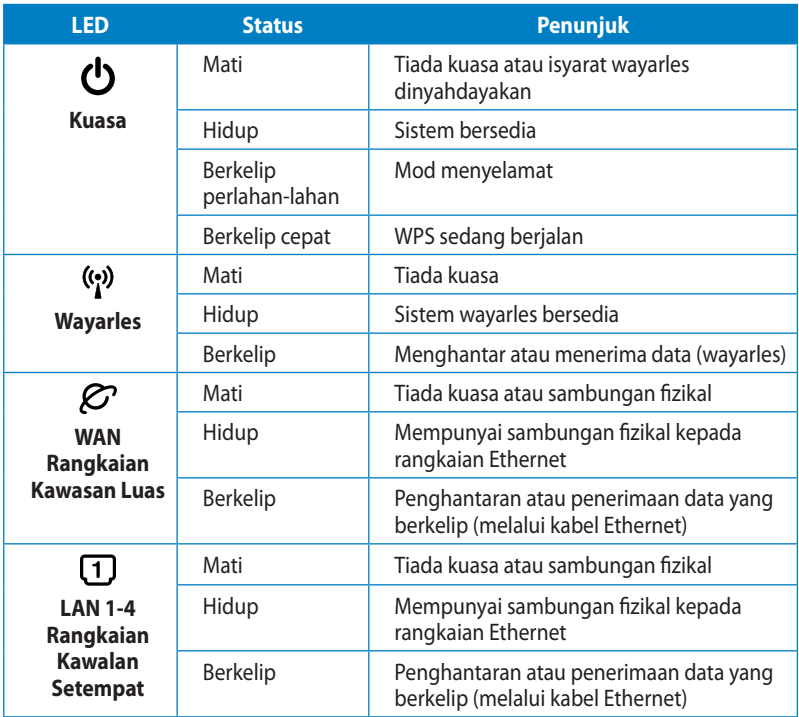

## **Belakang (RT-N12 D1)**

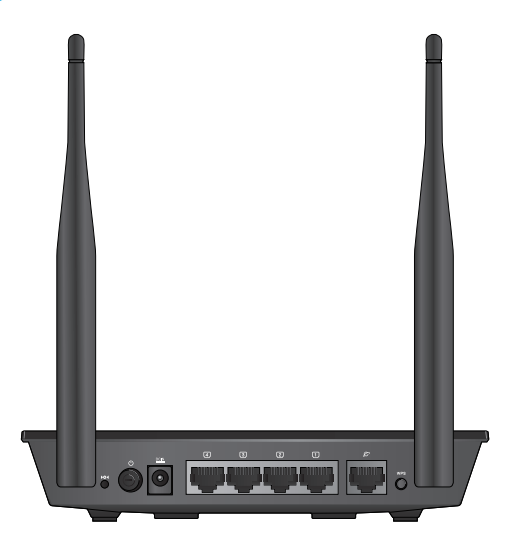

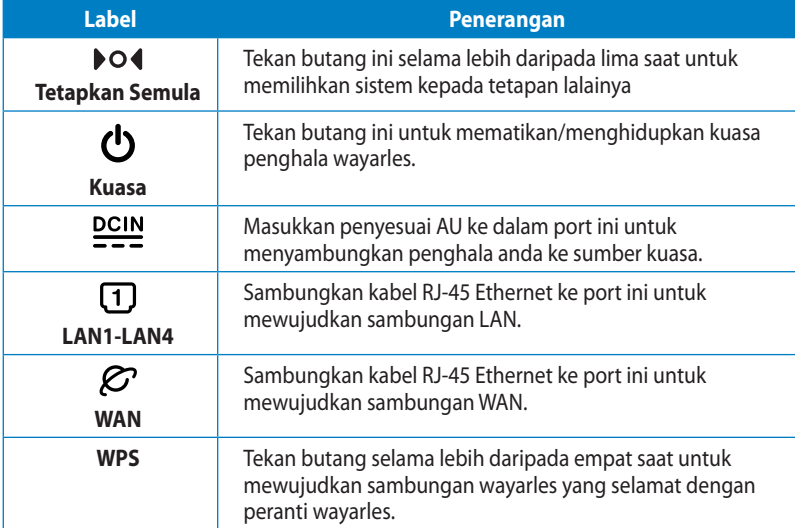

# **Belakang (RT-N12 HP) ET 600**

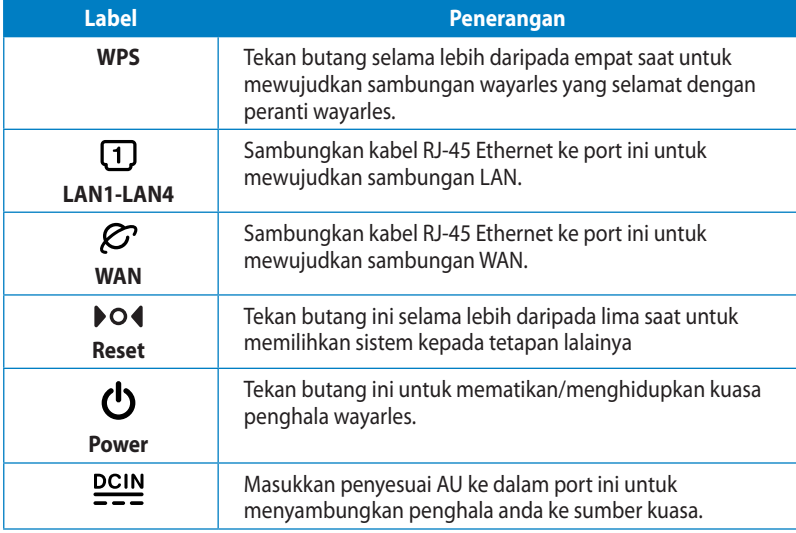

#### **Panel bawah**

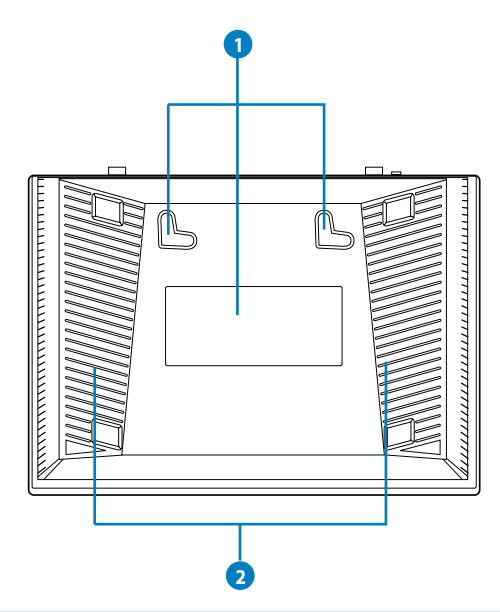

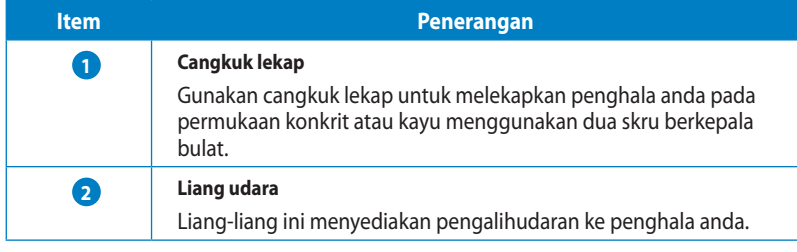

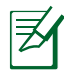

Melekapkan penghala wayarles pada dinding adalah tidak disarankan kerana ia mengurangkan prestasi wayarles.

# <span id="page-10-0"></span>**2 Menyediakan rangkaian wayarles anda**

## **Menetapkan kedudukan penghala anda**

Untuk mendapatkan prestasi rangkaian wayarles yang terbaik daripada penghala wayarles anda, ikuti saranan di bawah:

- Letakkan penghala wayarles di tengah-tengah rangkaian anda untuk liputan wayarles yang maksimum.
- Pastikan peranti berada jauh dari sekatan logam dan jauh dari cahaya matahari langsung.
- Pastikan peranti berada jauh dari peranti Wi-Fi 802.11g atau 20MHz sahaja, persisian komputer 2.4GHz, peranti Bluetooth, telefon tanpa kord, pengubah, motor tugas berat, lampu pendarfluor, ketuhar gelombang mikro, peti sejuk, dan peralatan industri lain untuk menghalang gangguan atau kehilangan isyarat.
- Untuk mendapatkan liputan wayarles depan ke belakang, letakkan penghala wayarles dalam kedudukan menegak.
- Untuk mendapatkan liputan ke atas dan ke bawah, letakkan penghala wayarles dalam kedudukan condong.
- Sentiasa kemas kini ke perisian tegar yang terkini. Lawati laman web ASUS di http://support.asus.com untuk mendapatkan kemas kini perisian tegar yang terkini.

## <span id="page-11-0"></span>**Apa yang anda perlukan**

Untuk menyediakan rangkaian anda, anda perlukan satu atau dua komputer yang memenuhi keperluan sistem yang berikut:

- Port Ethernet RJ-45 (LAN)(10Base-T/100Base-TX)
- Keupayaan wayarles IEEE 802.11b/g/n
- Perkhidmatan TCP/IP yang terpasang
- Penyemak imbas Web seperti Microsoft Internet Explorer, Mozilla Firefox, Apple Safari, atau Google Chrome

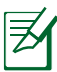

- Jika komputer tidak mempunyai keupayaan wayarles terbina dalam, pasang penyesuai IEEE 802.11b/g/n WLAN pada komputer anda untuk menyambung kepada rangkaian.
- Kabel Ethernet RJ-45 yang digunakan untuk menyambungkan peranti rangkaian tidak boleh melebihi 100 meter.

## **Menyediakan penghala wayarles anda**

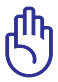

- Gunakan sambungan berwayar semasa menyediakan penghala wayarles anda untuk mengelakkan isu penyediaan wayarles yang mungkin berlaku.
- Sebelum menyediakan penghala wayarles ASUS anda, lakukan yang berikut:
	- Jika anda sedang menggantikan penghala yang sedia ada, tanggalkannya daripada rangkaian anda.
	- Putuskan sambungan kabel/wayar dari modem anda yang sedia ada. Jika modem anda mempunyai bateri sandaran, tanggalkannya juga.
	- But semua komputer anda (disarankan).

## <span id="page-12-0"></span>**Sambungan berwayar**

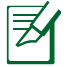

Penghala wayarles anda menyokong kedua-dua kabel tembus lalu atau silang atas semasa menyediakan sambungan berwayar.

#### **Untuk menyediakan rangkaian menggunakan sambungan berwayar:**

- 1. Masukkan penyesuai AC penghala wayarles anda ke port DC-In dan pasangkannya ke dalam alur keluar kuasa.
- 2. Menggunakan kabel rangkaian kelompok, sambungkan computer anda ke port LAN penghala wayarles anda

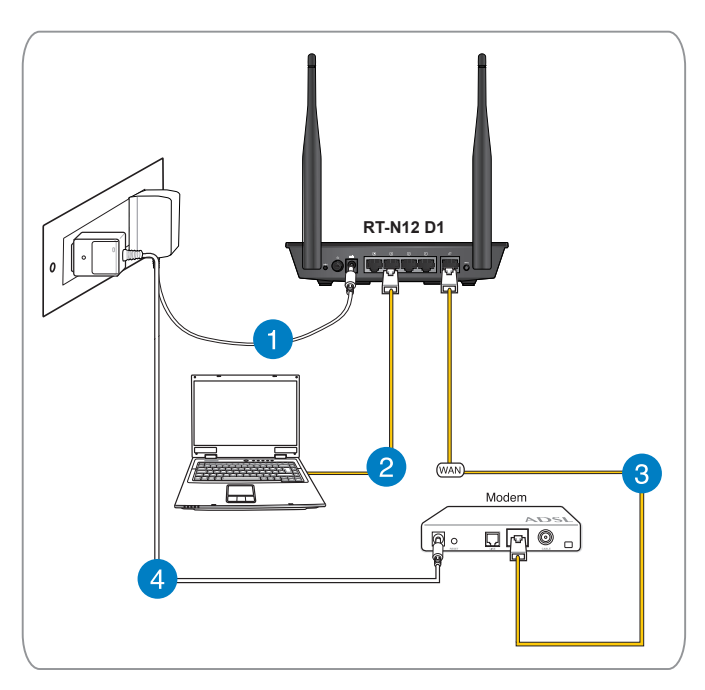

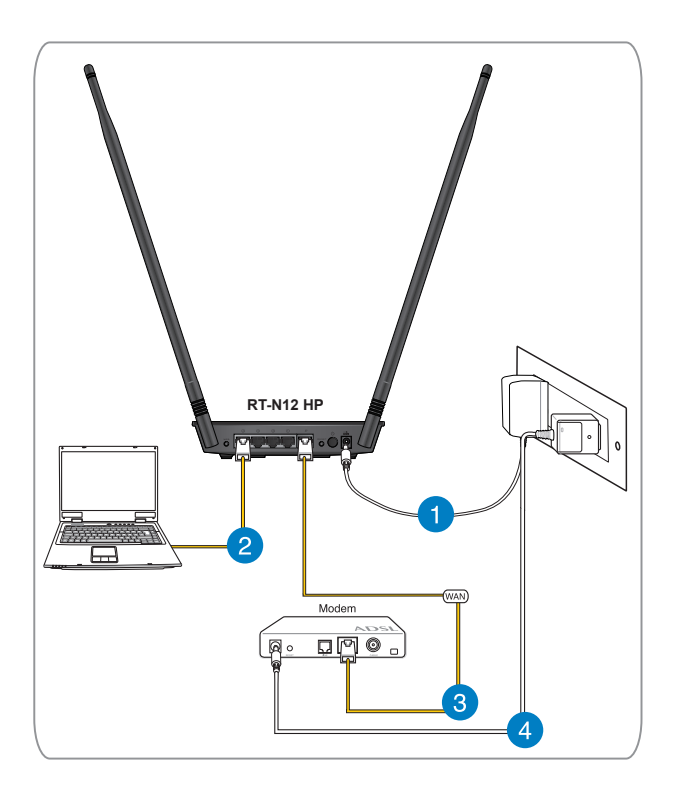

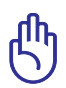

Pastikan bahawa LED LAN berkelip-kelip.

- 3 Menggunakan kabel rangkaian lain, sambungkan komputer anda ke port WAN penghala wayarles anda
- 4. Masukkan penyesuai AC modem anda ke port DC-In dan pasangkannya ke dalam alur keluar kuasa.

## <span id="page-14-0"></span>**Sambungan wayarles**

#### **Untuk menyediakan rangkaian wayarles anda:**

- 1. Masukkan penyesuai AC penghala wayarles anda ke port DC-In dan pasangkannya ke dalam alur keluar kuasa.
- 2 Menggunakan kabel rangkaian kelompok, sambungkan modem anda ke port WAN penghala wayarles anda.
- 3. Masukkan penyesuai AC modem anda ke port DC-In dan pasangkannya ke dalam alur keluar kuasa.
- 4. Pasang penyesuai IEEE 802.11b/g/n WLAN pada komputer anda.

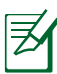

- Untuk mendapatkan butiran mengenai menyambung kepada rangkaian wayarles, rujuk manual pengguna penyesuai WLAN.
- Untuk menyediakan tetapan keselamatan untuk rangkaian anda, rujuk seksyen **Menyediakan keselamatan wayarles**.

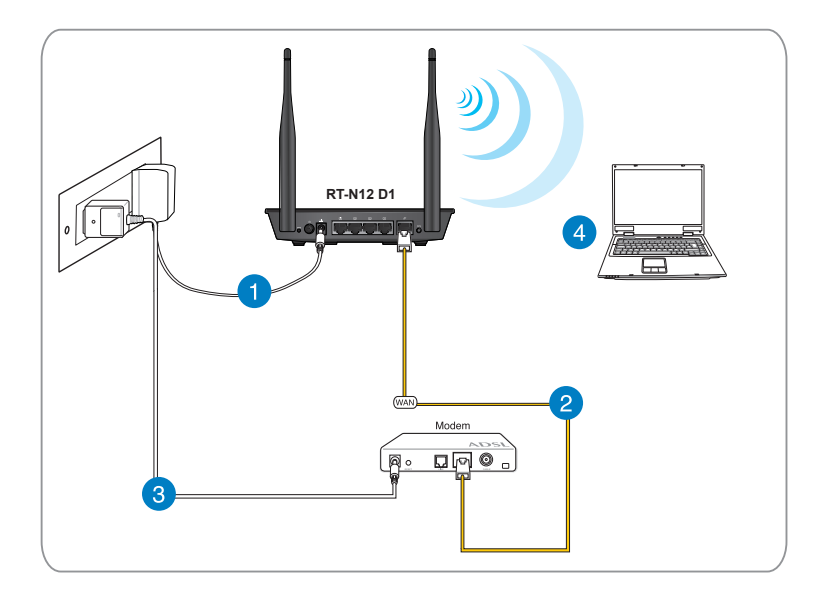

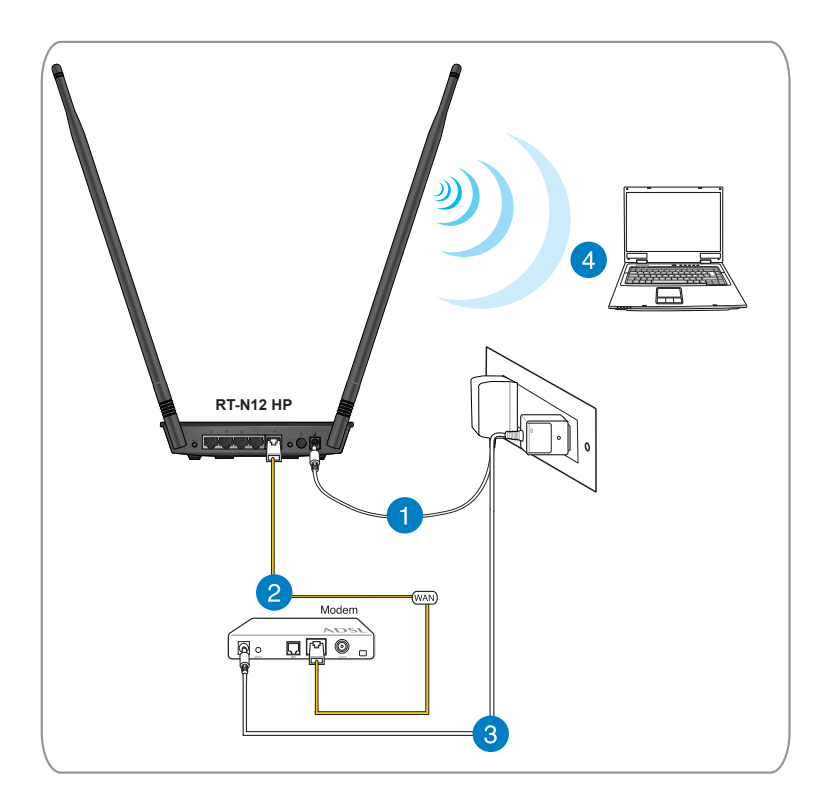

#### <span id="page-16-0"></span>**Sebelum anda meneruskan**

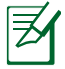

Sebelum mengkonfigurasi penghala wayarles anda, gunakan langkah-langkah yang diterangkan dalam seksyen ini ke setiap komputer pada rangkaian untuk mengelakkan masalah menyambung kepada rangkaian wayarles.

#### **A. Nyahdayakan sebarang pelayan proksi yang dikonfigurasikan. Windows® 7**

- 1. Klik S**tart (Mula) > Internet Explorer (Internet Explorer)**.
- 2. Klik **Tools (Alatan) > Internet options (Pilihan Internet) > Connections tab (tab Sambugan) > LAN settings (Tetapan LAN)**.

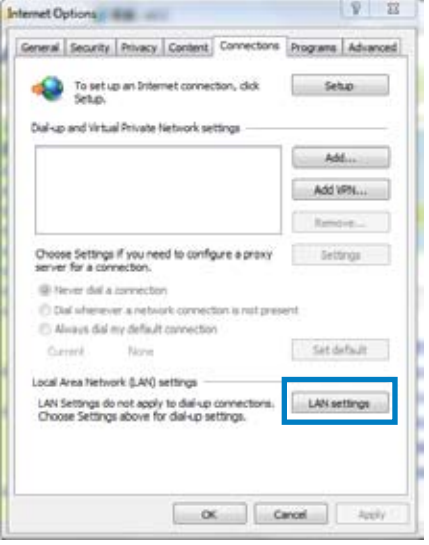

- 3. Dari tetingkap Local Area Network (LAN) Settings, buang tanda **Use a proxy server for your LAN**.
- 4. Klik **OK** kemudian **Apply (Gunakan)**.

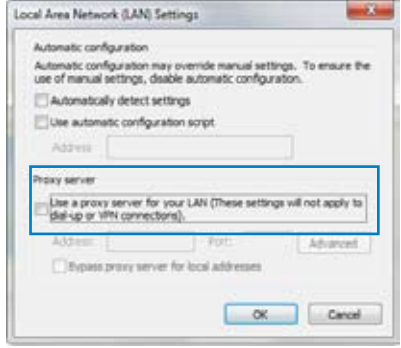

#### **MAC OSX**

- 1. Dari penyemak imbas **Apple Safari** anda, klik **Safari (Safari) > Preferences (Keutamaan) > Advanced (Lanjutan)**. Pada item **Proxies (Proksi)**, klik **Change Settings... (Tukar Tetapan...)**
- 2. Dari skrin **Network (Rangkaian)** , buang tanda **FTP Proxy (FTP Proksi)** dan **Web Proxy (HTTP) (Proksi Web)**.
- 3. Klik **OK** kemudian **Apply (Gunakan)**.

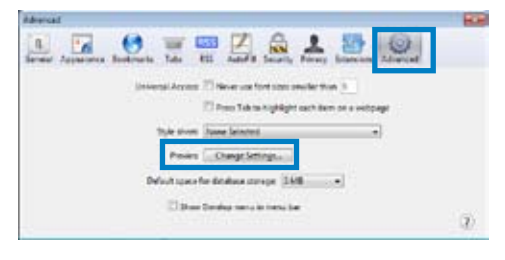

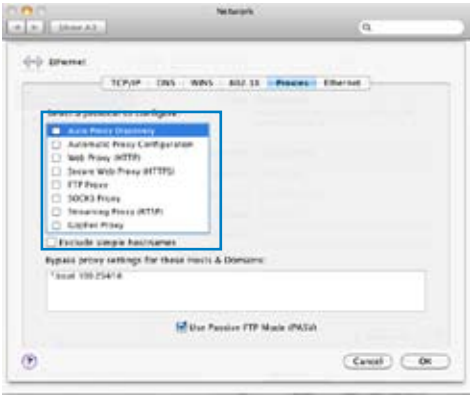

#### <span id="page-18-0"></span>**B. Configure TCP/IP settings to automatically obtain an IP address.**

#### **Windows® 7**

- 1. Klik **Start (Mula) > Control Panel (Panel Kawalan) > Network and Internet (Rangkaian dan Internet) > Network and Sharing Center (Rangkaian dan Pusat Perkongsian) > Change adapter settings (Tukar tetapan penyesuai)**.
- 2. Pada tetingkap Network Connections, klik pada **Local Area Connection (Sambungan Kawasan Setempat)**.
- 3. Pada tetingkap Local Area Connection Network Status (Status Rangkaian Sambungan Kawasan Setempat), klik **Properties (Cir-ciri)**.

4. Pilih Internet Protocol Version 4 (TCP/IPv4) atau Internet Protocol Version 6 (TCP/IPv6), kemudian klik **Properties (Ciri-ciri)**.

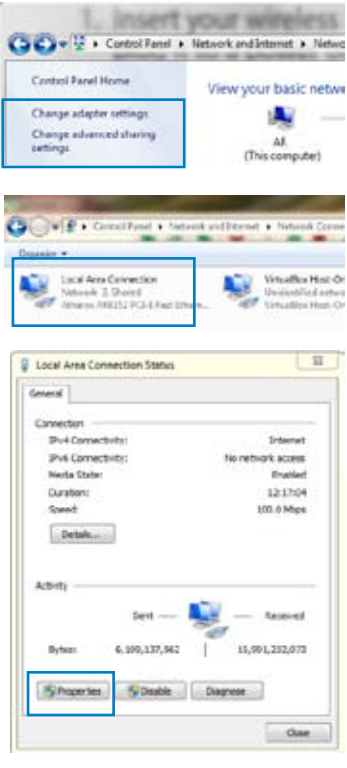

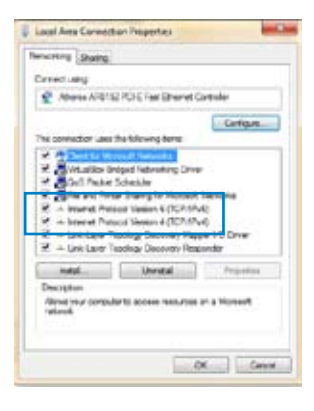

- 5. Tandakan **Obtain an IP address automatically (Dapatkan alamat IP secara automatik)**.
- 6. Klik **OK**.

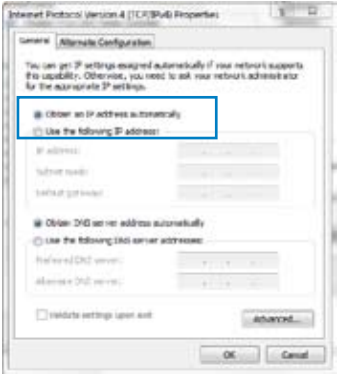

#### **MAC OSX**

1. Klik **Apple Menu (Menu Apple) > System Preferences (Keutamaan Sistem) > Network (Rangkaian)**

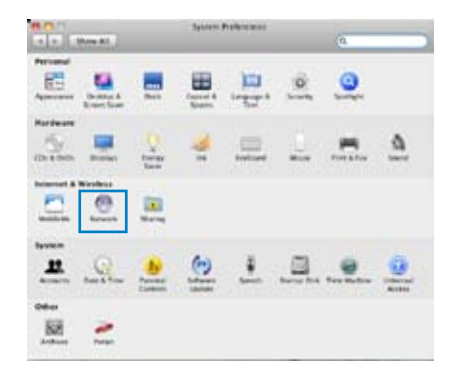

- 2. Klik **Ethernet** pada panel kiri.
- 3. Pada Configure IPv4, pilih item **Using DHCP (Menggunakan DHCP)**.
- 4. Klik **Apply (Gunakan)**.

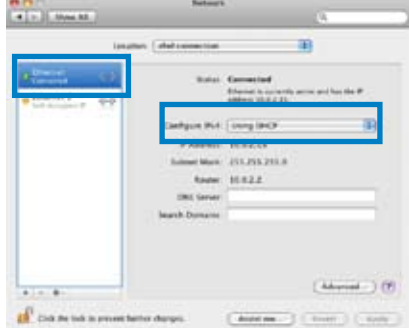

#### <span id="page-20-0"></span>**C. Menyahdayakan rangkaian dail masuk**

#### **Windows® 7**

- 1. Klik **Start (Mula) > Internet Explorer**.
- 2. Klik tab **Tools (Alatan) > Internet options (Pilihan Internet) > Connections tab (Tab Sambungan)**.
- 3. Tandakan **Never dial a connection**.
- 4. Klik **Apply (Gunakan)** kemudian **OK**.

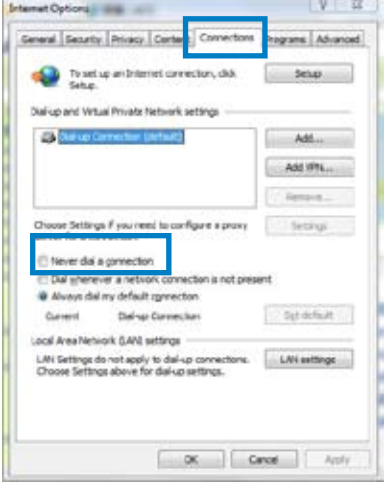

# <span id="page-21-0"></span>**3 Pengkonfigurasian rangkaian menggunakan GUI web**

## **Melog masuk ke GUI web**

Penghala Wayarles ASUS anda menggunakan antara muka pengguna berasaskan web yang membolehkan anda untuk mengkonfigurasi penghala menggunakan sebarang penyemak imbas web seperti Internet Explorer, Mozilla Firefox, Apple Safari, atau Google Chrome.

#### **Untuk log masuk ke GUI web:**

- 1. Lancarkan penyemak imbas web abda dan masukkan secara manual alamat IP lalai penghala wayarles anda.: **192.168.1.1**
- 2. Pada halaman log masuk, masukkan nama pengguna lalai (**admin**) dan kata laluan (**admin**).

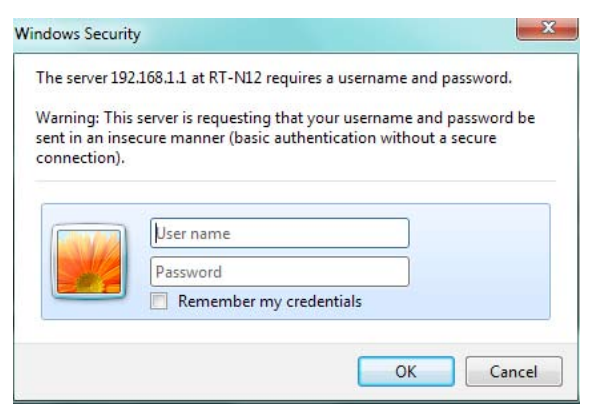

<span id="page-22-0"></span>3. Penghala wayarles GUI menyediakan akses kepada pelbagai tetapan konfigurasi.

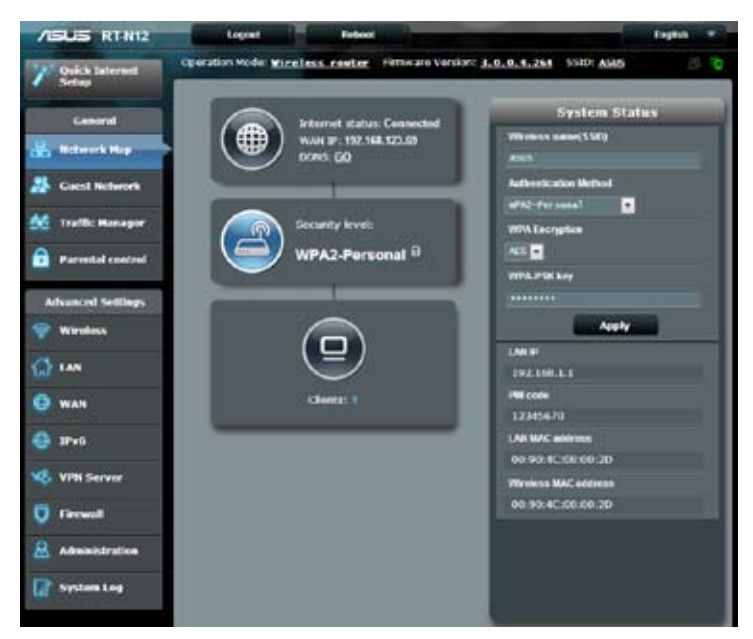

## **Menyediakan sambungan Internet**

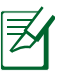

Semasa menyediakan sambungan Internet untuk kali pertama, tekan butang Tetapkan semula pada penghala wayarles untuk menetapkannya semula kepada tetapan lalai kilangnya.

#### <span id="page-23-0"></span>**Persediaan Internet Cepat (QIS) dengan pengesanan auto**

Ciri Persediaan Internet Cepat (QIS) membimbing anda untuk menyediakan sambungan Internet anda dengan cepat.

#### **Untuk menggunakan QIS dengan pengesanan cepat:**

- 1. Lancarkan penyemak imbas Web seperti Internet Explorer, Mozilla Firefox, Apple Safari, atau Google Chrome
- 2. Persediaan Internet Cepat akan dilancarkan secara automatik. Klik **Next**.

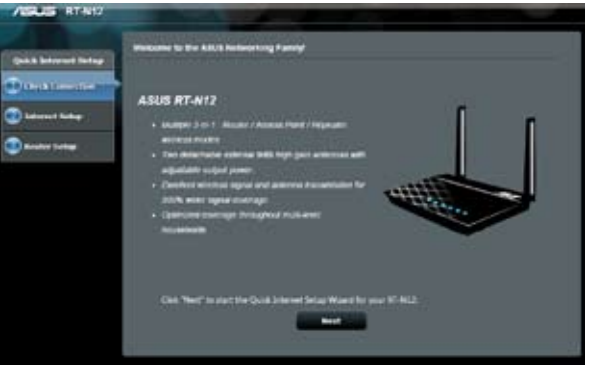

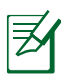

• Jika QIS gagal dilancarkan secara automatik, lancarkan secara manual GUI web penghala wayarles anda untuk mengakses halaman QIS. Untuk melakukan ini, ikuti langkah-langkah ini:

1. Pada penyemak imbas anda, masukkan **http://192.168.1.1**

 2. Pada halaman log masuk, masukkan nama pengguna lalai **admin** dan kata laluan **admin**.

3. Klik **Quick Internet Setup** pada panel navigasi.

3. Masukkan kata laluan pentadbir untuk mengelakkan akses yang tidak dibenarkan ke penghala. Klik **Next**.

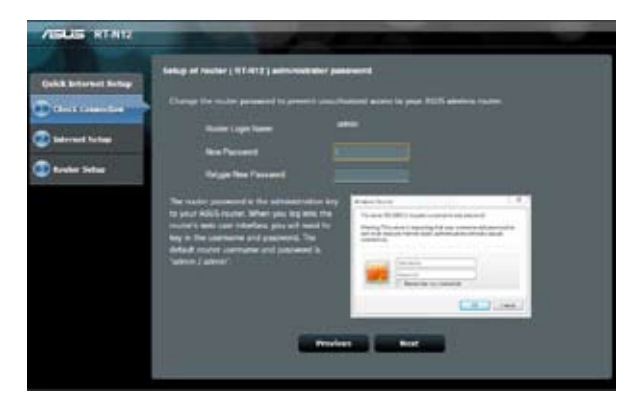

4. Pilih mod Penghala wayarles, mod Pengulang, atau mod Titik Akses (AP). Klik **Next**.

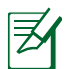

Untuk menyediakan rangkaian wayalre dengan akses Internet, gunakan **mod Penghala wayarles.**

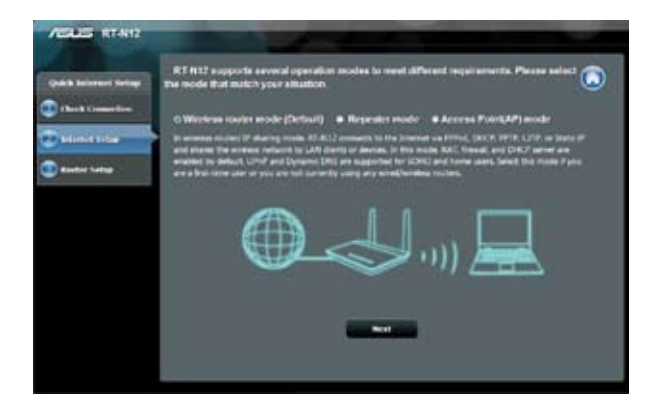

5. Penghala wayarles akan mencuba untuk mengenal pasti jenis sambungan anda. Jika perlu, pilih jenis sambungan yang perlu dan masukkan apa-apa maklumat yang diperlukan, seperti nama pengguna dan kata laluan ISP anda.

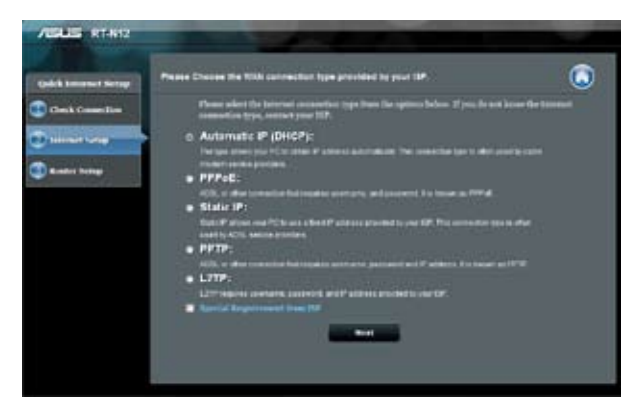

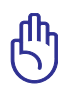

**PENTING!** Dapatkan maklumat yang diperlukan mengenai jenis sambungan Internet dan maklumat log masuk tambahan daripada Pembekal Perkhidmatan Internet anda.

- 
- Auto-pengesanan jenis sambungan ISP anda berlaku apabila anda mengkonfigurasi penghala wayarles buat kali pertama atau apabila penghala wayarles anda ditetapkan kepada tetapan lalainya.
- Jika QIS gagal untuk mengesan jenis sambungan Internet anda, klik **Skip to manual setting** dan konfigurasi tetapan sambungan anda secara manual.

6. Dalam skrin tetapan Wayarels, masukkan **network name (SSID)** dan untukkan kunci keselamatan untuk sambungan wayarles anda. Klik **Apply (Gunakan)**.

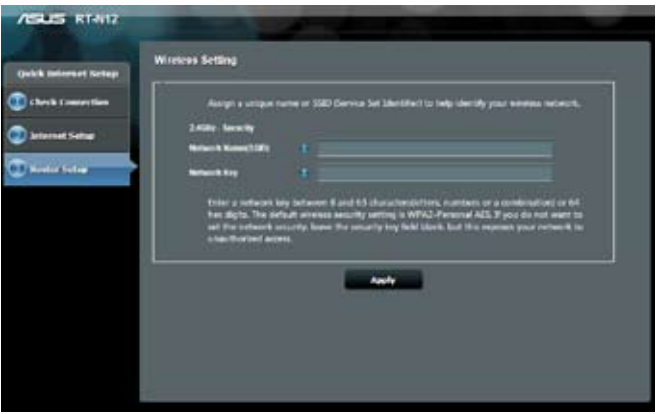

7. Ringkasan tetapan rangkaian anda akan dipaparkan. Klik **Next** untuk meneruskan.

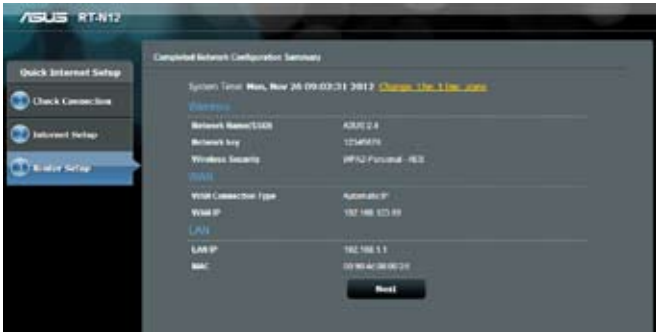

8. Baca Wireless **Network Connection Tutorial (Tutorial Sambungan Rangkaian Wayarles)**. Klik **Finish (Selesai)**.

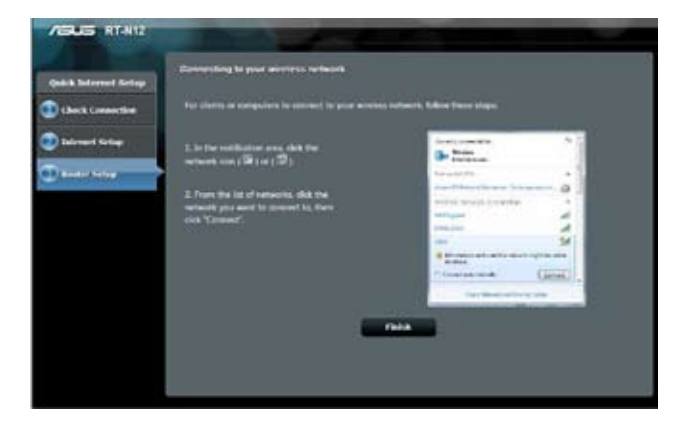

## <span id="page-28-0"></span>**Menyediakan keselamatan wayarles**

Untuk melindungi rangkaian wayarles anda daripada akses yang tidak dibenarkan, anda perlu mengkonfigurasi tetapan keselamatan penghala anda.

#### **Untuk menyediakan tetapan keselamatan wayarles:**

- 1. Masukkan **192.168.1.1** pada penyemak imbas web anda.
- 2. Pada skrin log masuk, masukkan nama pengguna lalai (**admin**) dan kata laluan (**admin**), kemudian klik **OK**. GUI web penghala wayarles dilancarkan.
- 3. Pada skrin Network Map (Peta Rangkaian), kawasan **System Status (Status Sistem)** memaparkan SSID (Service Set Identifier (Pengecam Set Perkhidmatan)), Authentication Method (Kaedah Pengesahan), dan tetapan utama keselamatan rangkaian wayarles anda.

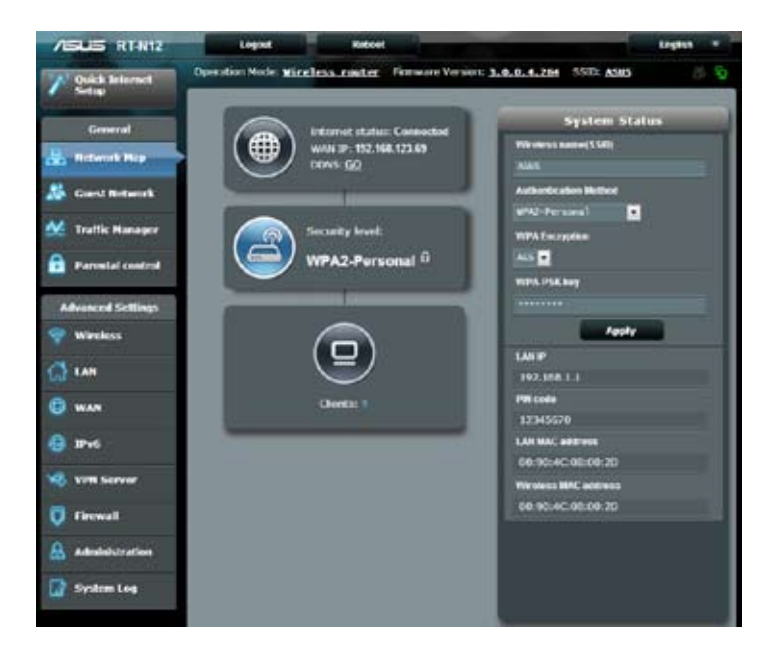

- 4. Pada medan **Wireless name (Nama wayarles) (SSID)**, masukkan nama unik bagi rangkaian wayarles anda.
- 5. Dari senarai menu jatuh turun **Authentication Method (Keadah Pengeshan)**, pilih kaedah penyulitan untuk rangkaian wayarles anda.

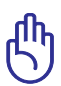

IEEE 802.11n standard melarang menggunakan High Throughput (Truhput Tinggi) dengan WEP atau WPA-TKIP sebagai sifer unisiar. Jika anda menggunakan kaedah penyulitan ini, kadar data anda akan merosot kepada sambungan IEEE 802.11g 54Mbps.

- 6. Masukkan kunci laluan keselamatan anda.
- 7. Klik **Apply (Gunakan)**.

## <span id="page-30-0"></span>**Pelarasan Kuasa Tx (Untuk RT-N12 HP sahaja)**

Pelarasan Kuasa Tx merujuk kepada miliWatt (mW) yang diperlukan untuk memberi kuasa output isyarat radio bagi penghala wayarles. Penghala RT-N12 HP boleh menyokong kuasa pemancaran maksimum sebanyak 200 mW.

#### **Untuk mengubah suai pelarasan Kuasa TX**

- 1. Klik **Wireless (Wayarles)** pada panel navigasi.
- 2. Klik tab **Professional (Profesional)**.
- 3. Klik item **Tx Power adjustment (Pelarasan Kuasa Tx)**, masukkan nilai antara 0 dan 200 mW.

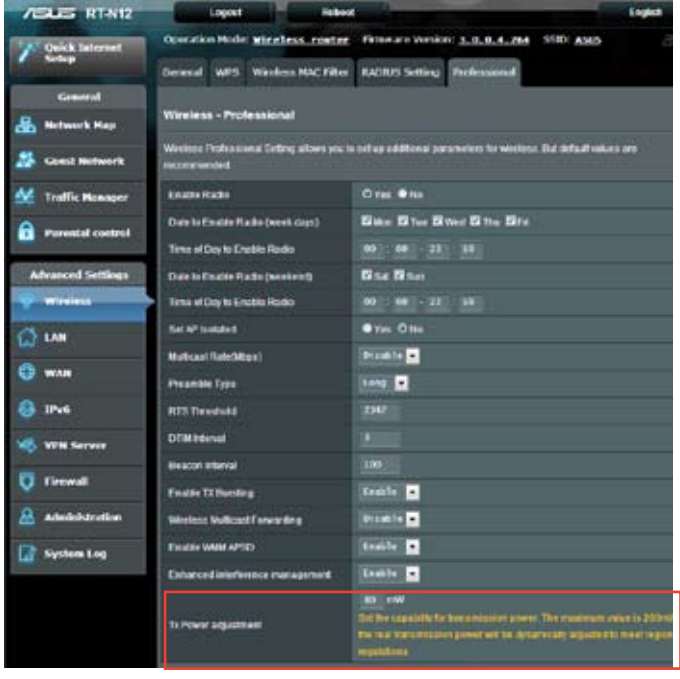

Meningkatkan nilai pelarasan Tx Power (Kuasa Tx) boleh menjejaskan kestabilan rangkaian wayarles dan hayat penghala wayarles.

## <span id="page-31-0"></span>**Mencipta Rangkaian Tetamu anda**

Menyediakan Guest Network (Rangkaian Tetamu) menyediakan kesambungan Internet wayarles untuk pelawat sementara semasa mengehadkan akses kepada rangkaian peribadi anda.

#### **Mencipta rangkaian tetamu anda:**

- 1. Klik **Guest Network (Rangkaian Tetamu)** pada panel navigasi.
- 2. Klik **Enable (Dayakan)**.

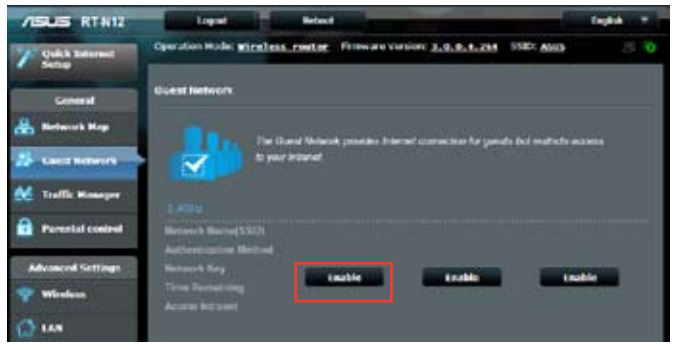

3. Untuk mengkonfigurasi pilihan tambahan, klik mana-mana daripada item yang disenaraikan.

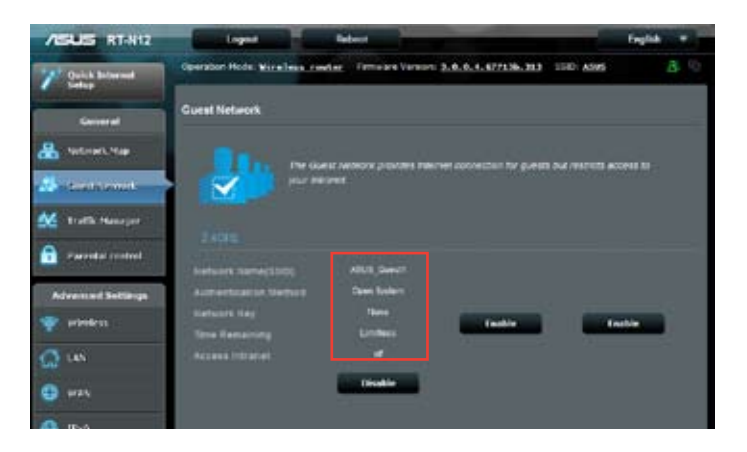

- 4. Untukkan nama wayarles untuk rangkaian sementara anda pada medan **Network Name (Nama Rangkaian) (SSID)**.
- 5. Pilih **Authentication Method (Kaedah Pengesahan)**.
- 6. Pilih kaedah **WEP Encryption (Penyulitan WEP)**.
- 7. Nyatakan **Access time (Masa akses)** atau klik **Limitless (Tanpa had)**.
- 8. Pilih Disable (Nyahdayakan) atau Enable (Dayakan) pada item **Access Intranet (Akses Intranet)**.
- 9. Klik **Apply (Gunakan)**.

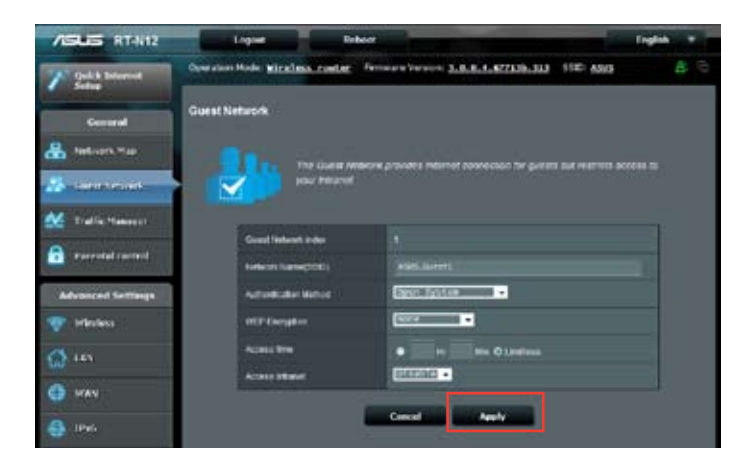

## <span id="page-33-0"></span>**Menggunakan Pengurus Trafikr**

#### **Menguruskan Jalur Lebar QoS (Kualiti Perkhidmatan)**

Ciri **Quality of Service (Perkhidmatan Kualiti)** membolehkan anda untuk menetapkan keutamaan jalur lebar dan menguruskan trafik rangkaian.

#### **Untuk menyediakan QoS:**

- 1. Klik **Traffic Manager (Pengurus Trafik)** pada panel navigasi dan klik tab **QoS**.
- 2. Klik **ON (HIDUP)** untuk mendayakan QoS.
- 3. Klik **Save (Simpan)**.

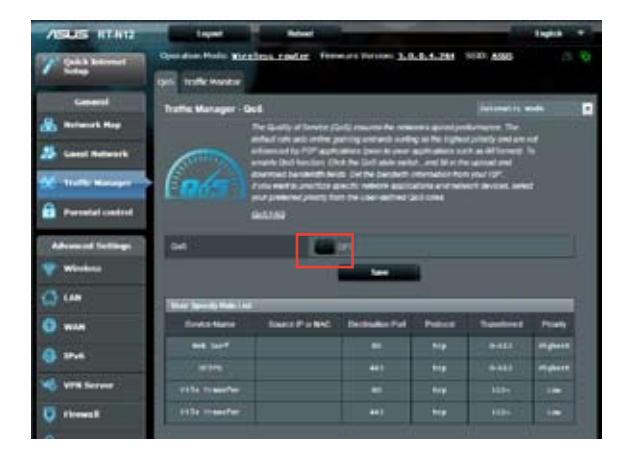

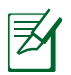

Maklumat jalur lebar anda tersedia dari ISP anda.

- 4. Jika anda mahu mengutamakan aplikasi rangkaian dan perkhidmatan rangkaian yang khusus, klik **User-defined Priority (Keutamaan Tetapan Pengguna)** di sudut kanan atas.
- 5. Laraskan nilai sebagaimana perlu. Klik **Apply (Gunakan)**.

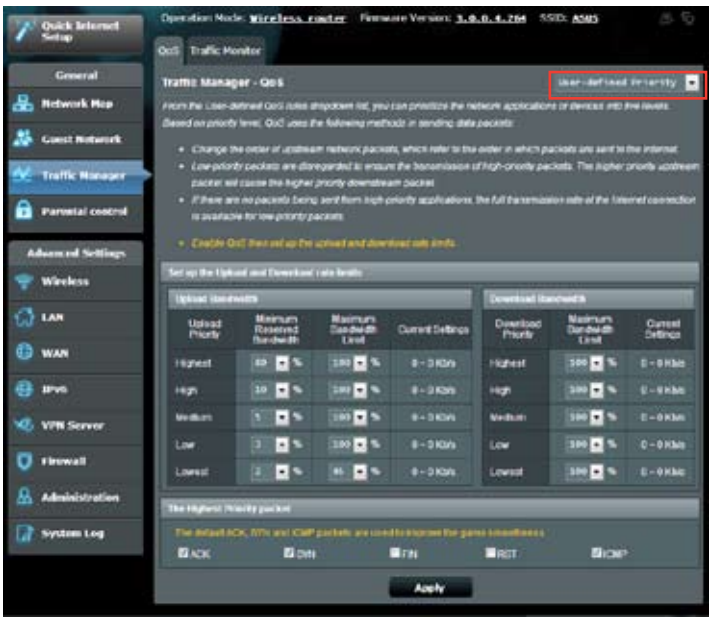

#### <span id="page-35-0"></span>**Memantau Trafik**

Klik tab **Traffic Monitor (Pantau Trafik)** untuk melihat maklumat jalur lebar masa nyata atau sejarah bagi sambungan Internet, Berwayar, dan Wayarles.

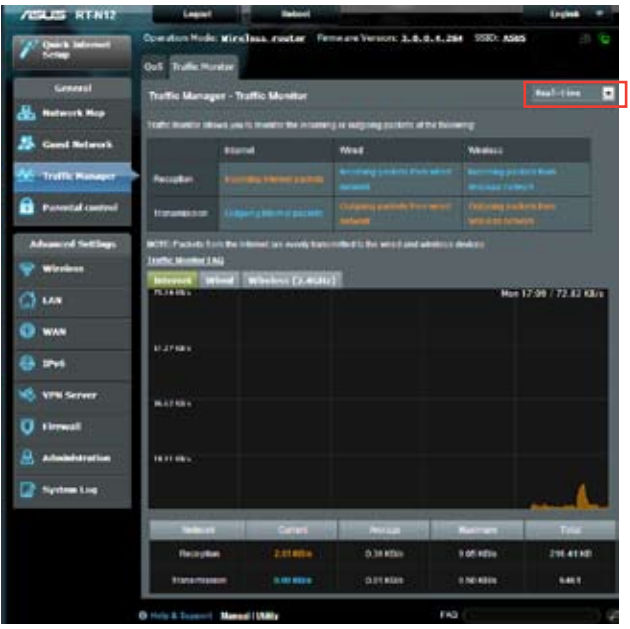

## <span id="page-36-0"></span>**Mengkonfigurasikan Tetapan Lanjutan**

## **Menyediakan Pelayan DHCP**

Penghala wayarles anda menggunakan DHCP untuk menguntukkan alamat IP secara automaik pada rangkaian anda. Anda boleh menyatakan julat alamat IP dan masa pajakan untuk kelian pada rangkaian anda.

#### **Untuk mengkonfigurasi pelayan DHCP:**

- 1. Klik **LAN** pada panel navigasi.
- 2. Klik tab **DHCP Server (Pelayan DHCP)**.

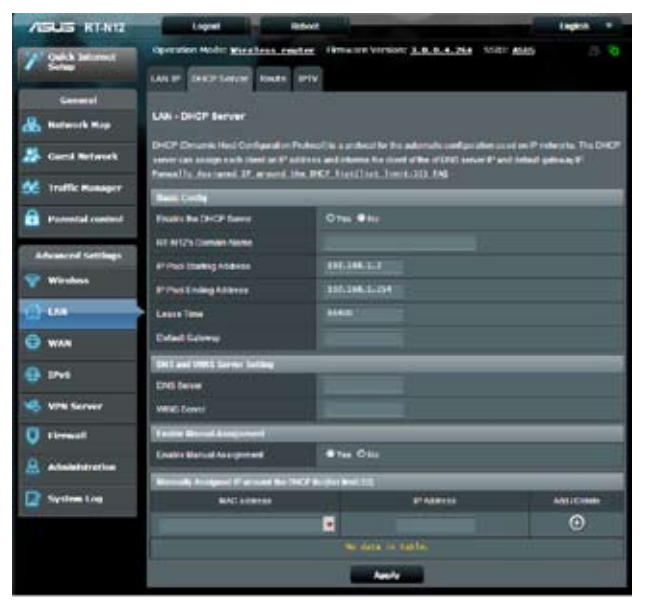

- 3. Dalam medan **Enable the DHCP Server (Dayakan Pelayan DHCP)**, tandakan **Yes (Ya)**.
- 4. Dalam medan **IP Pool Starting Address (Alamat Permulaan Kumpulan IP)**, masukkan alamat IP permulaan.
- 5. Dalam medan **IP Pool Ending Address (Alamat Akhir Kumpulan IP)**, masukkan alamat IP akhir.

6. Dalam medan **Lease Time (Masa Pajakan)**, nyatakan dalam saat bila alamat IP yang diuntukkan akan tamat tempoh. Sebaik sahaja ia mencapai had masa ini, pelayan DHCP kemudiannya akan menguntukkan alamat IP yang baru.

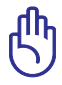

- ASUS menyarankan agar anda menggunakan format alamat IP 192.168.1.xxx (di mana xxx boleh jadi sebarang nombor antara 2 dan 254) apabila menyatakan julat alamat IP.
- IP Pool Starting Address (Alamat Permulaan Kumpulan IP) tidak boleh melebihi Alamat Akhir Kumpulan IP).

#### <span id="page-38-0"></span>**Menatarkan perisian tegar**

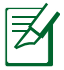

Muat turun perisian tegar terkini dari laman web ASUS di **http://support.asus.com**

#### **Untuk menatarkan perisian tegar.**

- 1. Klik **Administration (Pentadbiran)** pada panel navigasi.
- 2. Klik tab **Firmware Upgrade (Penataran Perisian Tegar)**.
- 3. Dalam item **New Firmware File (Fail Perisian Tegar baru)**, klik **Browse (Semak Imbas)**. Navigasi ke fail perisian tegar yang dimuat turun.
- 4. Klik **Upload (Muat naik)**.

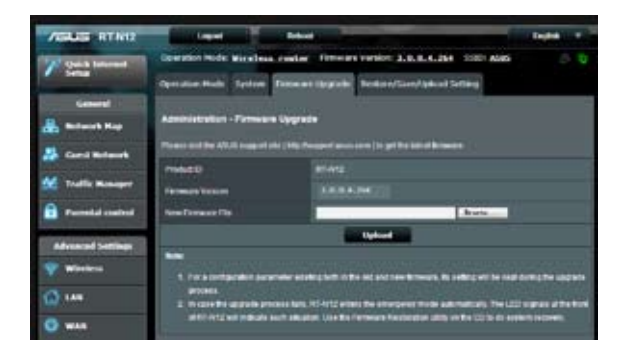

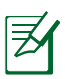

Jika proses penataran gagal, penghala wayarles secara automatik memasuki mod menyelamat dan penunjuk kuasa LED di panel depan mula berkelip-kelip secara perlahan. Untuk mendapatkan semula atau memulihkan sistem, gunakan utiliti Firmware Restoration (Pemulihan Perisian Tegar).

#### <span id="page-39-0"></span>**Tetapan Pemulihan/Penyimpanan/Memuat Naik**

**Untuk memulihkan/menyimpan/memuat naik tetapan penghala wayarles.**

- 1. Klik **Administration (Pentadbiran)** pada panel navigasi.
- 2. Klik tab **Restore (Pulihkan)/Save (Simpan)/Upload (Muat Naik) Setting (Tetapan)**.

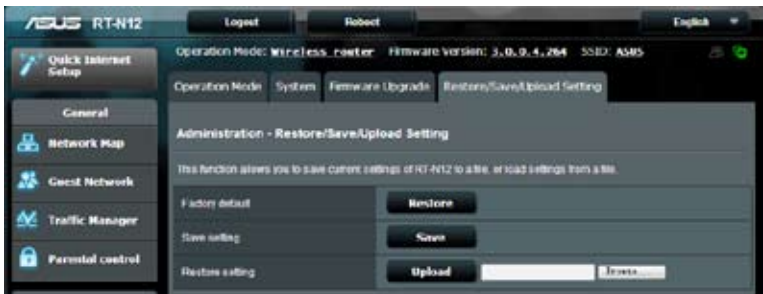

- 3. Pilih tugasan daripada pilihan konfigurasi:
	- Untuk memulihkan tetapan kilang lalai, klik **Restore (Pulihkan)**, dan klik **OK** apabila diminta.
	- Untuk menyimpan tetapan sistem semasa, klik **Save (Simpan)**, navigasi ke folder di mana anda berhasrat untuk menyimpan fail dan klik **Save (Simpan)**.
	- Untuk memulihkan fail tetapan sistem yang disimpan, klik **Browse (Semak Imbas)** untuk mencari fail anda, kemudian klik **Upload (Muat naik)**.

# <span id="page-40-0"></span>**4 Menggunakan utiliti**

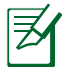

Utiliti penghala wayarles ASUS boleh dimuat turun dari http://support.asus.com

Selepas memuat turun dan memasang fail persediaan untuk utiliti wayarles ASUS, utiliti Device Discovery and Firmware Restoration (Penemuan Peranti dan Pemulihan Perisian Tegar) akan ditambah pada aplikasi anda.

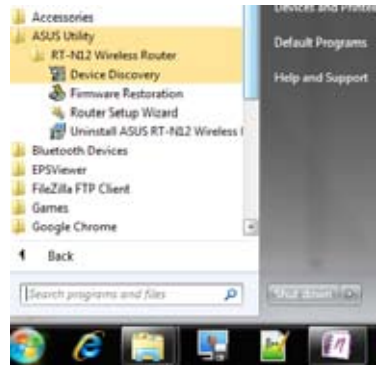

## **Penemuan Peranti**

Device Discovery (Penemuan Peranti) adalah utliti ASUS WLAN yang mengesan sebarang penghala wayarles ASUS yang tersedia pada rangkaian dan membolehkan anda untuk mengkonfigurasi peranti tersebut.

<span id="page-41-0"></span>**Untuk melancarkan utliti Device Discovery (Penemuan Peranti):**

• Klik **Start (Mula) > All Programs (Semua Program) > ASUS Utility (Utiliti ASUS) > RT-N12 Wireless Router (Penghala Wayarles RT-N12) > Device Discovery (Penemuan Peranti)**.

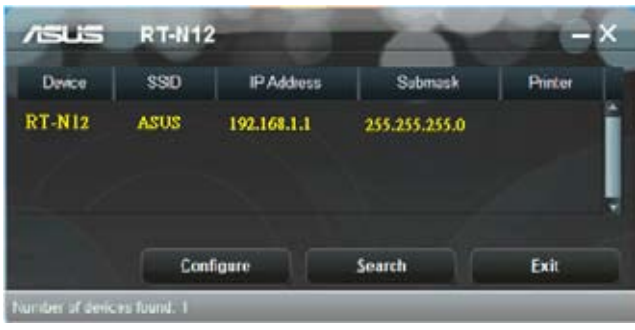

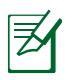

Apabila anda menetapkan penghala kepada mod Titik Akses, anda perlu menggunakan Device Discovery (Penemuan Peranti) untuk mendapatkan alamat IP penghala.

## **Pemulihan Perisian Tegar**

Firmware Restoration (Pemulihan Perisian Tegar) digunakan pada Penghala Wayarles ASIS selepas penataran perisian tegar yang gagal dijalankan. Utiliti ini memuat naik fail perisian tegar ke penghala wayarles. Proses ini mengambil masa kira-kira tiga hingga empat minit.

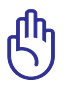

Lancarkan mod menyelamat sebelum menggunakan utiliti Firmware Restoration (Pemulihan Perisian Tegar).

#### **Untuk melancarkan mod menyelamat dan menggunakan utiliti Firmware Restoration (Pemulihan Perisian Tegar):**

1. Cabut keluar palam penghala wayarles dari sumber kuasanya.

- 2. Sambil menekan terus butang Reset (Tetap semula) di bahagian belakang penghala wayarles, pasangkan penghala wayarles ke dalam sumber kuasa. Lepasakan butang Reset (Tetap semula) apabila Power LED (LED Kuasa) di panel hadapan mula berkelip dengan perlahan, yang menandakan bahawa penghala wayarles berada dalam mod menyelamat.
- 3. Gunakan yang berikut untuk menyediakan tetapan TCP/IP anda:

**Alamat IP:** 192.168.1.x **Subnet mask**: 255.255.255.0

4. Dari desktop komputer anda, klik **Start (Mulakan) > All Programs (Semua Atur cara) > ASUS Utility (Utiliti ASUS) > RT-N12 Wireless Router (Penghala Wayarles RT-N12) > Firmware Restoration (Pemulihan Perisian Tegar)**.

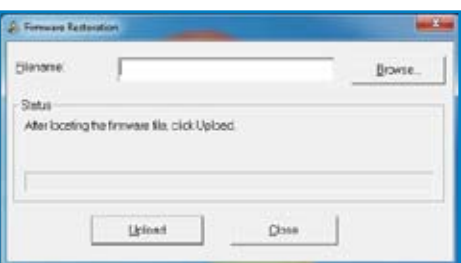

5. Klik **Browse (Semak Imbas)** untuk menavigasi ke fail perisian tegar, kemudian klik **Upload (Muat naik)**.

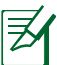

Utiliti Firmware Restoration (Pemulihan Perisian Tegar) tidak digunakan untuk menatarkan perisian tegar bagi Pengha Wayarles ASUS yang berfungsi. Perisian tegar biasa menatarkan apa yang perlu dilakukan melalui GUI web, Rujuk **Upgrading the firmware (Menatarkan perisian tegar)** untuk mendapatkan butiran yang lebih lanjut.

# <span id="page-43-0"></span>**5 Menyelesai Masalah**

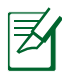

Jika anda mengalami masalah yang tidak disebutkan dalam bab ini, hubungi Sokongan Teknikal ASUS.

## **Menyelesai Masalah**

#### **Saya tidak dapat mengakses GUI penghala untuk mengkonfigurasi penahala.**

- Padam kuki dan fail sementara dalam penyemak imbas web anda. Untuk melakukan ini dalam Internet Explorer 8:
	- 1. Lancarkan penyemak imbas web anda, kemudian klik **Tools (Alatan) > Internet Options (Pilihan Internet)**.
	- 2. Pada tab General (Umum), klik **Delete (Padam)** di bawah Browsing history (Sejarah Semak Imbas).
	- 3. Tandakan **Temporary Internet Files (Fail Internet Sementara)** dan **Cookies (Kuki)**. Klik Delete (Padam).

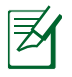

Arahan untuk memadam kuki dan fail Internet sementara berbeza-beza mengikut penyemas imbas webnya.

• Nyahdayakan tetapan pelayan proksi, keluarkan sebarang sambungan dail naik, dan tetapkan tetapan TCP/IP untuk menapatkan alamat IP secara automatik. Untuk mendapatkan butiran lanjut, rujuk seksyen **Before you proceed (Sebelum anda meneruskan)** dalam manual pengguna ini.

#### **Klien tidak dapat mewujudkan sambungan wayarles dengan penghala.**

#### **Di Luar Jarak Lingkungan:**

- Letakkan penghala sebih dekat dengan klien wayarles.
- Tukar tetapan saluran.

#### **Pengesahan:**

- Gunakan sambungan berwayar untuk disambungkan ke penghala.
- Periksa tetapan keselamatan wayarles.
- Tekan butang Reset (Tetap semula) di belakang panel selama lebih dari lima saat.

#### **Tidak dapat mencari penghala:**

- Tekan butang Reset (Tetap semula) di belakang panel selama lebih dari lima saat.
- Periksa tetapan dalam penyesuai wayarles, seperti SSID dan kaedah penyulitan.

#### **Tidak dapat mengakses Internet menggunakan penyesuai LAN wayarles.**

- Letakkan penghala sebih dekat dengan klien wayarles.
- Periksa sama ada penyesuai wayarles disambungkan ke penghala wayarles yang betul.
- Periksa sama ada saluran wayarles yang sedang diguna mematuhi saluran ygn tersedia di negara/kawasan anda.
- Periksa tetapan penyulitan.
- Periksa sama ada sambungan ADSL atau Kabel disambungkan.
- Gunakan kabel Ethernet yang lain.

#### **Internet tidak dapat diakses.**

- Periksa penunjuk status pada modem ADSL dan penghala wayarles.
- Periksa sama ada LED WAN pada penghala wayarles menyala. Jika LED tidak menyala, tukar kabel Ethernet dan cuba sekali lagi.

#### **Lampu "Link" (Pautan) Modem ADSL MENYALA (stabil dan tidak berkelip) dan bermaksud akses Internet boleh diwujudkan, tetapi saya masih tidak boleh menyemak imbas Internet.**

- Mulakan semula komputer anda.
- Periksa sama ada LED WAN pada penghala wayarles menyala.
- Periksa tetapan penyulitan wayarles.
- Periksa sama ada komputer boleh mendapatkan alamat IP (menggunakan kedua-dua sambungan berwayar atau wayarles).
- Periksa bahawa penyemak imbas web anda dikonfigurasi untuk menggunakan LAN setempat dan bukan dikonfigurasi untuk menggunakan pelayan proksi.

#### **Jika lampu "LINK" (PAUTAN) ADSL berkelip-kelip secara berterusan atau kekal tidak bernyala, akses Internet tidak boleh diwujudkan - Penghalanya gagal mewujudkan sambungan dengan rangkaian ADSL.**

- Pastikan bahawa semua kabel anda disambungkan dengan betul.
- Tanggalkan kord kuasa dari ADSL atau modem kabel, tunggu selama beberapa minit, kemudian sambungkan semula kordnya.
- Jika lampu ADSL terus berkelip atau kekal TIDAK BERNYALA, hubungi pembekal perkhidmatan Internet anda.

#### **Terlupa nama rangkaian atau kunci penyulitan**

- Sediakan sambungan berwayar dan konfigurasi semula tetapan keselamatan wayarles.
- Tekan butang Reset (Tetap semula) di belakang panel penghala wayarles selama lebih dari lima saat.

#### **Bagaimanakah anda memulihkan sistem kepada tetapan lalainya?**

- Tekan butang Reset (Tetap semula) di belakang panel penghala wayarles selama lebih dari lima saat.
- Rujuk seksyen **Tetapan Memulihkan/Menyimpan/ Memuat Naik** daripada manual pengguna ini.

Berikut ini adalah tetapan lalai kilang:

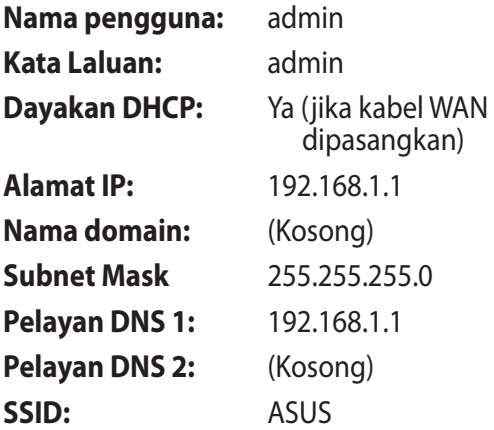

## <span id="page-47-0"></span>**Perkhidmatan DDNS ASUS**

Penghala Siri RT-N12 menyokong perkhidmatan ASUS DDN. Jika anda telah mendaftar untuk perkhidmatan DDNS ASUS tetapi perlu menukar peranti di pusat perkhidmatan, maklumkan pusat perkhidmatan bahawa anda perlu menyimpan nama domain asal dan kekalkan perkhidmatan DDNS. Lawati pusat perkhidmatan setempat untuk mendapatkan maklumat lanjut.

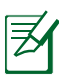

- Jika tiada aktiviti dalam domain seperti mengkonfigurasi semula penghala atau mengakses nama domain yang berdaftar - dalam masa 90 hari, sistem secara automatik memadam maklumat yang didaftarkan.
- Jika anda mengalami sebarang masalah atau kesulitan dalam menggunakan peranti anda, hubungi pusat perkhidmatan.

## **Soalan Lazim (FAQ)**

**1. Adakah maklumat yang berdaftar akan hilang atau didaftarkan oleh orang lain?**

Jika anda belum mengemas kini maklumat yang berdaftar dalam masa 90 hari, sistem akan memadam maklumat yang berdaftar secara automatik dan nama domain mungkin didaftarkan oleh orang lain.

#### **2. Saya tidak mendaftarkan DDNS ASUS untuk penghala yang saya beli enam bulan yang lalu. Apakah saya masih boleh mendaftarkannya?**

Ya, anda masih boleh mendaftarkan perkhidmatan DDNS ASUS untuk penghala anda. Perkhidmatan DDNS dibenamkan ke dalam penghala anda, jadi anda boleh mendaftarkan perkhidmatan DDNS ASUS pada bila-bila masa. Sebelum mendaftarkan, klik **Query (Tanya)** untuk menyemak sama ada nama hos telah didaftarkan atau tidak. Jika nama hos tersedia, sistem mendaftarkan nama hos secara automatik.

**3. Saya telah mendaftarkan nama domain sebelum ini dan ia berjalan lancar sehingga rakan saya memberitahu bahawa mereka tidak boleh mengakses nama domain saya.**

Periksa yang berikut:

- 1. Sambungan Internet tidak tersedia.
- 2. Pelayan DNS berfungsi dengan betul.
- 3. Kali terakhir anda mengemas kini nama domain.

Jika masih terdapat masalah untuk mengakses nama domain anda, hubungi pusati perkhidmatan.

#### **4. Bolehkah saya mendaftarkan dua nama domain agar saya boleh mengakses pelayan HTTP dan FTP saya secara berasingan?**

Tidak, anda tidak melakukan yang sedemikian. Anda hanya boleh mendaftarkan satu nama domain sahaja untuk satu penghala. Anda boleh menggunakan pemetaan port untuk melaksanakan keselamatan dalam rangkaian.

#### **5. Selepas memulakan semula penghala, mengapakah saay melihat alamat IP WAN yang berbeza dalam MS-DOS dan halaman konfigurasi penghala?**

Ini adalah biasa. Selang masa antara pelayan DNS ISP dan keputusan DDNS ASUS daam IP WAN yang berbeza dalam MS-DOS dan dalam halaman konfigurasi penghala. ISP yang berbeza mungkin mempunyai selang masa yang berbeza untuk mengemas kini alamat IP.

#### **6. Adakah perkhidmatan DDNS ASUS percuma, atau adakah ia versi percubaan?**

Perkhidmatan DDNS ASUS adalah percuma dan terbina dalam dalam sesetengah penghala ASUS. Periksa penghala ASUS anda sama ada ia menyokong perkhidmatan DDNS ASUS.

# <span id="page-49-0"></span>**Lampiran**

## **Notis**

#### **ASUS Recycling/Takeback Services**

ASUS recycling and takeback programs come from our commitment to the highest standards for protecting our environment. We believe in providing solutions for you to be able to responsibly recycle our products, batteries, other components, as well as the packaging materials. Please go to http://csr.asus. com/english/Takeback.htm for the detailed recycling information in different regions.

#### **REACH**

Complying with the REACH (Registration, Evaluation, Authorisation, and Restriction of Chemicals) regulatory framework, we published the chemical substances in our products at ASUS REACH website at

#### **http://csr.asus.com/english/index.aspx**

## **Federal Communications Commission Statement**

This device complies with Part 15 of the FCC Rules. Operation is subject to the following two conditions:

- This device may not cause harmful interference.
- This device must accept any interference received, including interference that may cause undesired operation.

This equipment has been tested and found to comply with the limits for a class B digital device, pursuant to part 15 of the FCC Rules. These limits are designed to provide reasonable protection against harmful interference in a residential installation.

This equipment generates, uses and can radiate radio frequency energy and, if not installed and used in accordance with the instructions, may cause harmful interference to radio communications. However, there is no guarantee that interference will not occur in a particular installation. If this equipment does cause harmful interference to radio or television reception, which can be determined by turning the equipment off and on, the user is encouraged to try to correct the interference by one or more of the following measures:

- Reorient or relocate the receiving antenna.
- Increase the separation between the equipment and receiver.
- Connect the equipment into an outlet on a circuit different from that to which the receiver is connected.
- Consult the dealer or an experienced radio/TV technician for help.

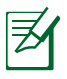

Any changes or modifications not expressly approved by the party responsible for compliance could void the user's authority to operate the equipment.

#### **Prohibition of Co-location**

This device and its antenna(s) must not be co-located or operating in conjunction with any other antenna or transmitter

#### **Safety Information**

To maintain compliance with FCC's RF exposure guidelines, this equipment should be installed and operated with minimum distance 20cm between the radiator and your body. Use on the supplied antenna.

#### **Declaration of Conformity for R&TTE directive 1999/5/EC**

Essential requirements – Article 3

Protection requirements for health and safety – Article 3.1a Testing for electric safety according to EN 60950-1 has been conducted. These are considered relevant and sufficient.

Protection requirements for electromagnetic compatibility – Article 3.1b

Testing for electromagnetic compatibility according to EN 301 489-1 and EN 301 489-17 has been conducted. These are considered relevant and sufficient.

Effective use of the radio spectrum – Article 3.2

Testing for radio test suites according to EN 300 328- 2 has been conducted. These are considered relevant and sufficient.

#### **CE Mark Warning**

This is a Class B product, in a domestic environment, this product may cause radio interference, in which case the user may be required to take adequate measures.

#### **Canada, Industry Canada (IC) Notices**

This Class B digital apparatus complies with Canadian ICES-003 and RSS-210.

Operation is subject to the following two conditions: (1) this device may not cause interference, and (2) this device must accept any interference, including interference that may cause undesired operation of the device.

#### **Radio Frequency (RF) Exposure Information**

The radiated output power of the Wireless Device is below the Industry Canada (IC) radio frequency exposure limits. The Wireless Device should be used in such a manner such that the potential for human contact during normal operation is minimized.

This device has been evaluated for and shown compliant with the IC Specific Absorption Rate ("SAR") limits when installed in specific host products operated in portable exposure conditions (antennas are less than 20 centimeters of a person's body).

This device has been certified for use in Canada. Status of the listing in the Industry Canada's REL (Radio Equipment List) can be found at the following web address: http://www.ic.gc.ca/app/sitt/ reltel/srch/nwRdSrch.do?lang=eng

Additional Canadian information on RF exposure also can be found at the following web: http://www.ic.gc.ca/eic/site/smt-gst. nsf/eng/sf08792.html

## **Canada, avis d'Industry Canada (IC)**

Cet appareil numérique de classe B est conforme aux normes canadiennes ICES-003 et RSS-210.

Son fonctionnement est soumis aux deux conditions suivantes: (1) cet appareil ne doit pas causer d'interférence et (2) cet appareil doit accepter toute interférence, notamment les interférences qui peuvent a ecter son fonctionnement.

#### **NCC** 警語

經型式認證合格之低功率射頻電機,非經許可,公司、商號或 使用者均不得擅自變更頻率、加大功率或變更原設計之特性及 功能。低功率射頻電機之使用不得影響飛航安全及干擾合法通 信;經發現有干擾現象時,應立即停用,並改善至無干擾時方 得繼續使用。前項合法通信,指依電信法規定作業之無線電通 信。低功率射頻電機須忍受合法通信或工業、科學及醫療用電 波輻射性電機設備之干擾。

#### **Pengedar Dibenarkan di Turki**

#### **BOGAZICI BIL GISAYAR SAN. VE TIC. A.S.**

- $Tel: +90,212,3311000$
- Alamat: AYAZAGA MAH. KEMERBURGAZ CAD. NO.10 AYAZAGA/ISTANBUL

#### **CIZGI Elektronik San. Tic. Ltd. Sti.**

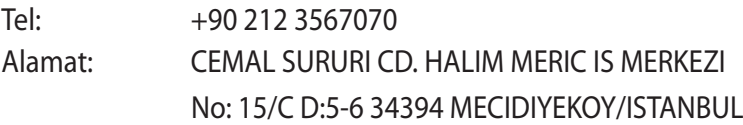

#### **GNU General Public License**

#### **Licensing information**

This product includes copyrighted third-party software licensed under the terms of the GNU General Public License. Please see The GNU General Public License for the exact terms and conditions of this license. We include a copy of the GPL with every CD shipped with our product. All future firmware updates will also be accompanied with their respective source code. Please visit our web site for updated information. Note that we do not offer direct support for the distribution.

#### **GNU GENERAL PUBLIC LICENSE**

Version 2, June 1991

Copyright (C) 1989, 1991 Free Software Foundation, Inc. 59 Temple Place, Suite 330, Boston, MA 02111-1307 USA Everyone is permitted to copy and distribute verbatim copies of this license document, but changing it is not allowed.

#### **Preamble**

The licenses for most software are designed to take away your freedom to share and change it. By contrast, the GNU General Public License is intended to guarantee your freedom to share and change free software--to make sure the software is free for all its users. This General Public License applies to most of the Free Software Foundation's software and to any other program whose authors commit to using it. (Some other Free Software Foundation software is covered by the GNU Library General Public License instead.) You can apply it to your programs, too.

When we speak of free software, we are referring to freedom, not price. Our General Public Licenses are designed to make sure that you have the freedom to distribute copies of free software (and charge for this service if you wish), that you receive source code or can get it if you want it, that you can change the software or use pieces of it in new free programs; and that you know you can do these things.

To protect your rights, we need to make restrictions that forbid anyone to deny you these rights or to ask you to surrender the rights. These restrictions translate to certain responsibilities for you if you distribute copies of the software, or if you modify it.

For example, if you distribute copies of such a program, whether gratis or for a fee, you must give the recipients all the rights that you have. You must make sure that they, too, receive or can get the source code. And you must show them these terms so they know their rights.We protect your rights with two steps: (1) copyright the software, and (2) offer you this license which gives you legal permission to copy, distribute and/or modify the software.

Also, for each author's protection and ours, we want to make certain that everyone understands that there is no warranty for this free software. If the software is modified by someone else and passed on, we want its recipients to know that what they have is not the original, so that any problems introduced by others will not reflect on the original authors' reputations.

Finally, any free program is threatened constantly by software patents. We wish to avoid the danger that redistributors of a free program will individually obtain patent licenses, in effect making the program proprietary. To prevent this, we have made it clear that any patent must be licensed for everyone's free use or not licensed at all.

The precise terms and conditions for copying, distribution and modification follow.

#### **Terms & conditions for copying, distribution, & modification**

0. This License applies to any program or other work which contains a notice placed by the copyright holder saying it may be distributed under the terms of this General Public License. The "Program", below, refers to any such program or work, and a "work based on the Program" means either the Program or any derivative work under copyright law: that is to say, a work containing the Program or a portion of it, either verbatim or with modifications and/or translated into another language. (Hereinafter, translation is included without limitation in the term "modification".) Each licensee is addressed as "you".

Activities other than copying, distribution and modification are not covered by this License; they are outside its scope. The act of running the Program is not restricted, and the output from the Program is covered only if its contents constitute a work based on the Program (independent of having been made by running the Program). Whether that is true depends on what the Program does.

1. You may copy and distribute verbatim copies of the Program's source code as you receive it, in any medium, provided that you conspicuously and appropriately publish on each copy an appropriate copyright notice and disclaimer of warranty; keep intact all the notices that refer to this License and to the absence of any warranty; and give any other recipients of the Program a copy of this License along with the Program.

You may charge a fee for the physical act of transferring a copy, and you may at your option offer warranty protection in exchange for a fee.

2. You may modify your copy or copies of the Program or any portion of it, thus forming a work based on the Program, and copy and distribute such modifications or work under the terms of Section 1 above, provided that you also meet all of these conditions:

a) You must cause the modified files to carry prominent notices stating that you changed the files and the date of any change.

b) You must cause any work that you distribute or publish, that in whole or in part contains or is derived from the Program or any part thereof, to be licensed as a whole at no charge to all third parties under the terms of this License.

c) If the modified program normally reads commands interactively when run, you must cause it, when started running for such interactive use in the most ordinary way, to print or display an announcement including an appropriate copyright notice and a notice that there is no warranty (or else, saying that you provide a warranty) and that users may redistribute the program under these conditions, and telling the user how to view a copy of this License. (Exception: if the Program itself is interactive but does not normally print such an announcement, your work based on the Program is not required to print an announcement.)

These requirements apply to the modified work as a whole. If identifiable sections of that work are not derived from the Program, and can be reasonably considered independent and separate works in themselves, then this License, and its terms, do not apply to those sections when you distribute them as separate works. But when you distribute the same sections as part of a whole which is a work based on the Program, the distribution of the whole must be on the terms of this License, whose permissions for other licensees extend to the entire whole, and thus to each and every part regardless of who wrote it.

Thus, it is not the intent of this section to claim rights or contest your rights to work written entirely by you; rather, the intent is to exercise the right to control the distribution of derivative or collective works based on the Program.

In addition, mere aggregation of another work not based on the Program with the Program (or with a work based on the Program) on a volume of a storage or distribution medium does not bring the other work under the scope of this License.

3. You may copy and distribute the Program (or a work based on it, under Section 2) in object code or executable form under the terms of Sections 1 and 2 above provided that you also do one of the following:

a) Accompany it with the complete corresponding machinereadable source code, which must be distributed under the terms of Sections 1 and 2 above on a medium customarily used for software interchange; or,

b) Accompany it with a written offer, valid for at least three years, to give any third party, for a charge no more than your cost of physically performing source distribution, a complete machine-readable copy of the corresponding source code, to be distributed under the terms of Sections 1 and 2 above on a medium customarily used for software interchange; or,

c) Accompany it with the information you received as to the offer to distribute corresponding source code. (This alternative is allowed only for noncommercial distribution and only if you received the program in object code or executable form with such an offer, in accord with Subsection b above.)

The source code for a work means the preferred form of the work for making modifications to it. For an executable work, complete source code means all the source code for all modules it contains, plus any associated interface definition files, plus the scripts used to control compilation and

installation of the executable. However, as a special exception, the source code distributed need not include anything that is normally distributed (in either source or binary form) with the major components (compiler, kernel, and so on) of the operating system on which the executable runs, unless that component itself accompanies the executable.

If distribution of executable or object code is made by offering access to copy from a designated place, then offering equivalent access to copy the source code from the same place counts as distribution of the source code, even though third parties are not compelled to copy the source along with the object code.

- 4. You may not copy, modify, sublicense, or distribute the Program except as expressly provided under this License. Any attempt otherwise to copy, modify, sublicense or distribute the Program is void, and will automatically terminate your rights under this License. However, parties who have received copies, or rights, from you under this License will not have their licenses terminated so long as such parties remain in full compliance.
- 5. You are not required to accept this License, since you have not signed it. However, nothing else grants you permission to modify or distribute the Program or its derivative works. These actions are prohibited by law if you do not accept this License. Therefore, by modifying or distributing the Program (or any work based on the Program), you indicate your acceptance of this License to do so, and all its terms and conditions for copying, distributing or modifying the Program or works based on it.
- 6. Each time you redistribute the Program (or any work based on the Program), the recipient automatically receives a license from the original licensor to copy, distribute or modify the Program subject to these terms and conditions. You may not impose any further restrictions on the recipients' exercise of the rights granted herein. You are not responsible for enforcing compliance by third parties to this License.

7. If, as a consequence of a court judgment or allegation of patent infringement or for any other reason (not limited to patent issues), conditions are imposed on you (whether by court order, agreement or otherwise) that contradict the conditions of this License, they do not excuse you from the conditions of this License. If you cannot distribute so as to satisfy simultaneously your obligations under this License and any other pertinent obligations, then as a consequence you may not distribute the Program at all. For example, if a patent license would not permit royalty-free redistribution of the Program by all those who receive copies directly or indirectly through you, then the only way you could satisfy both it and this License would be to refrain entirely from distribution of the Program.

If any portion of this section is held invalid or unenforceable under any particular circumstance, the balance of the section is intended to apply and the section as a whole is intended to apply in other circumstances.

It is not the purpose of this section to induce you to infringe any patents or other property right claims or to contest validity of any such claims; this section has the sole purpose of protecting the integrity of the free software distribution system, which is implemented by public license practices. Many people have made generous contributions to the wide range of software distributed through that system in reliance on consistent application of that system; it is up to the author/ donor to decide if he or she is willing to distribute software through any other system and a licensee cannot impose that choice.

This section is intended to make thoroughly clear what is believed to be a consequence of the rest of this License.

- 8. If the distribution and/or use of the Program is restricted in certain countries either by patents or by copyrighted interfaces, the original copyright holder who places the Program under this License may add an explicit geographical distribution limitation excluding those countries, so that distribution is permitted only in or among countries not thus excluded. In such case, this License incorporates the limitation as if written in the body of this License.
- 9. The Free Software Foundation may publish revised and/or new versions of the General Public License from time to time. Such new versions will be similar in spirit to the present version, but may differ in detail to address new problems or concerns.

Each version is given a distinguishing version number. If the Program specifies a version number of this License which applies to it and "any later version", you have the option of following the terms and conditions either of that version or of any later version published by the Free Software Foundation. If the Program does not specify a version number of this License, you may choose any version ever published by the Free Software Foundation.

10. If you wish to incorporate parts of the Program into other free programs whose distribution conditions are different, write to the author to ask for permission.

For software which is copyrighted by the Free Software Foundation, write to the Free Software Foundation; we sometimes make exceptions for this. Our decision will be guided by the two goals of preserving the free status of all derivatives of our free software and of promoting the sharing and reuse of software generally.

#### **NO WARRANTY**

- 11. BECAUSE THE PROGRAM IS LICENSED FREE OF CHARGE, THERE IS NO WARRANTY FOR THE PROGRAM, TO THE EXTENT PERMITTED BY APPLICABLE LAW EXCEPT WHEN OTHERWISE STATED IN WRITING THE COPYRIGHT HOLDERS AND/OR OTHER PARTIES PROVIDE THE PROGRAM "AS IS" WITHOUT WARRANTY OF ANY KIND, EITHER EXPRESSED OR IMPLIED, INCLUDING, BUT NOT LIMITED TO, THE IMPLIED WARRANTIES OF MERCHANTABILITY AND FITNESS FOR A PARTICULAR PURPOSE. THE ENTIRE RISK AS TO THE QUALITY AND PERFORMANCE OF THE PROGRAM IS WITH YOU. SHOULD THE PROGRAM PROVE DEFECTIVE, YOU ASSUME THE COST OF ALL NECESSARY SERVICING, REPAIR OR CORRECTION.
- 12 IN NO EVENT UNLESS REQUIRED BY APPLICABLE LAW OR AGREED TO IN WRITING WILL ANY COPYRIGHT HOLDER, OR ANY OTHER PARTY WHO MAY MODIFY AND/OR REDISTRIBUTE THE PROGRAM AS PERMITTED ABOVE, BE LIABLE TO YOU FOR DAMAGES, INCLUDING ANY GENERAL, SPECIAL, INCIDENTAL OR CONSEQUENTIAL DAMAGES ARISING OUT OF THE USE OR INABILITY TO USE THE PROGRAM (INCLUDING BUT NOT LIMITED TO LOSS OF DATA OR DATA BEING RENDERED INACCURATE OR LOSSES SUSTAINED BY YOU OR THIRD PARTIES OR A FAILURE OF THE PROGRAM TO OPERATE WITH ANY OTHER PROGRAMS), EVEN IF SUCH HOLDER OR OTHER PARTY HAS BEEN ADVISED OF THE POSSIBILITY OF SUCH DAMAGES.

END OF TERMS AND CONDITIONS

## <span id="page-63-0"></span>**Maklumat Talian Penting Global Rangkaian**

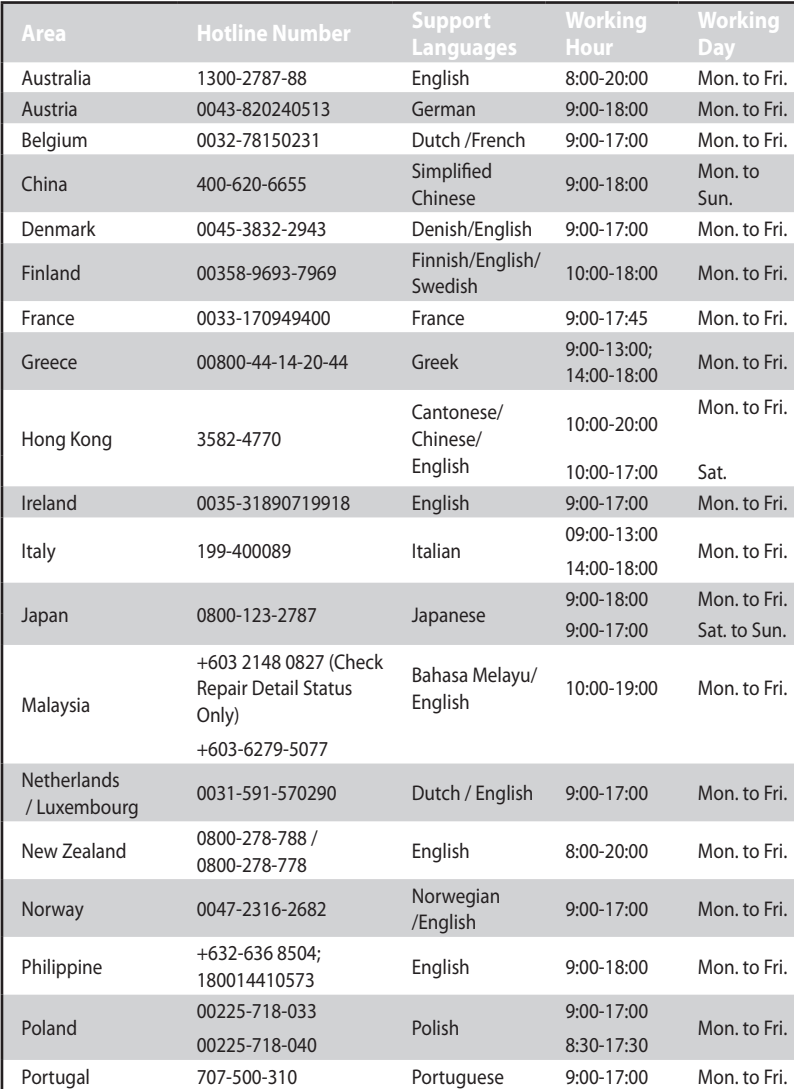

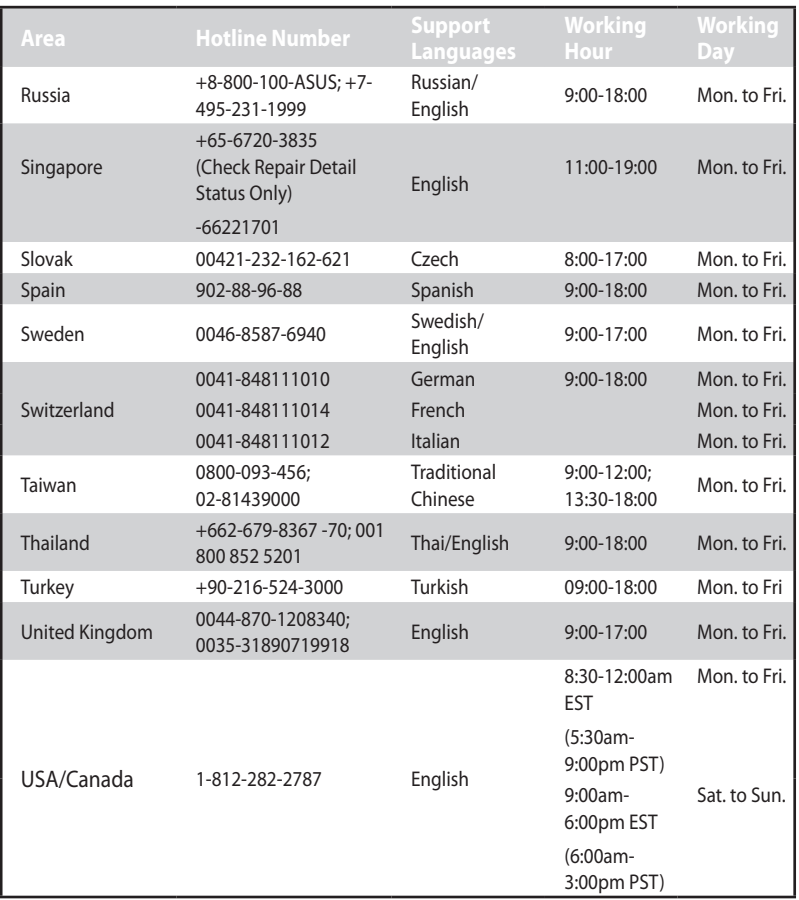

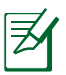

Untuk mendapatkan maklumat lanjut, lawati tapak sokongan ASUS di: **http://support.asus.com**

## <span id="page-65-0"></span>**Maklumat untuk menghubungi ASUS**

#### **ASUSTeK COMPUTER INC. (Asia Pasifik)**

Alamat 15 Li-Te Road, Peitou, Taipei, Taiwan 11259 Laman web www.asus.com.tw

#### **Sokongan Teknikal**

Telephone +886228943447 Faks Sokongan +886228907698 Sokongan dalam talian support.asus.com

#### **ASUS COMPUTER INTERNATIONAL (Amerika)**

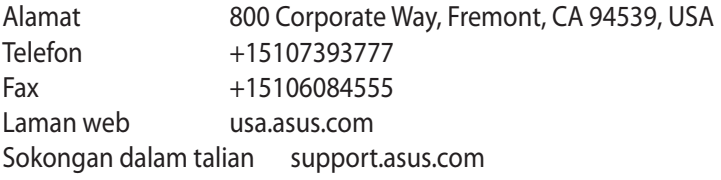

#### **ASUS COMPUTER GmbH (Jerman dan Austria)**

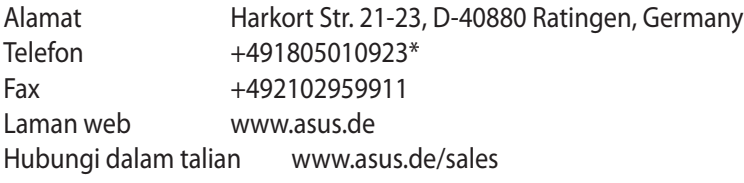

#### **Sokongan Teknikal**

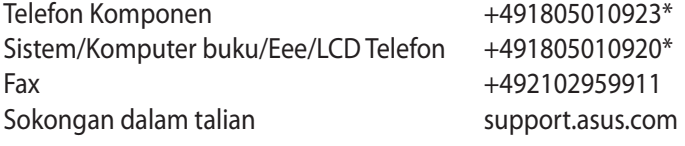

\* EUR 0.14/minit dari talian darat tetap Jerman; EUR 0.42/minit dari telefon mudah alih.

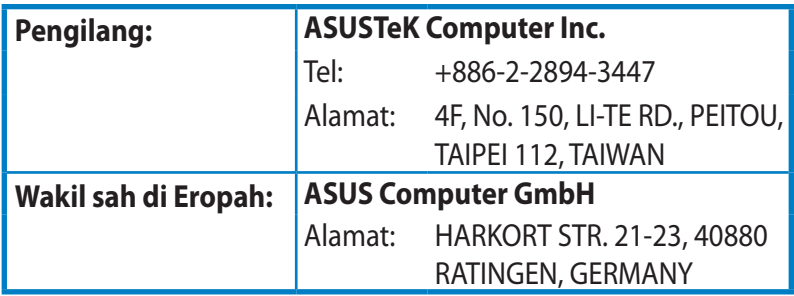

EEE Yönetmeliğine Uygundur.

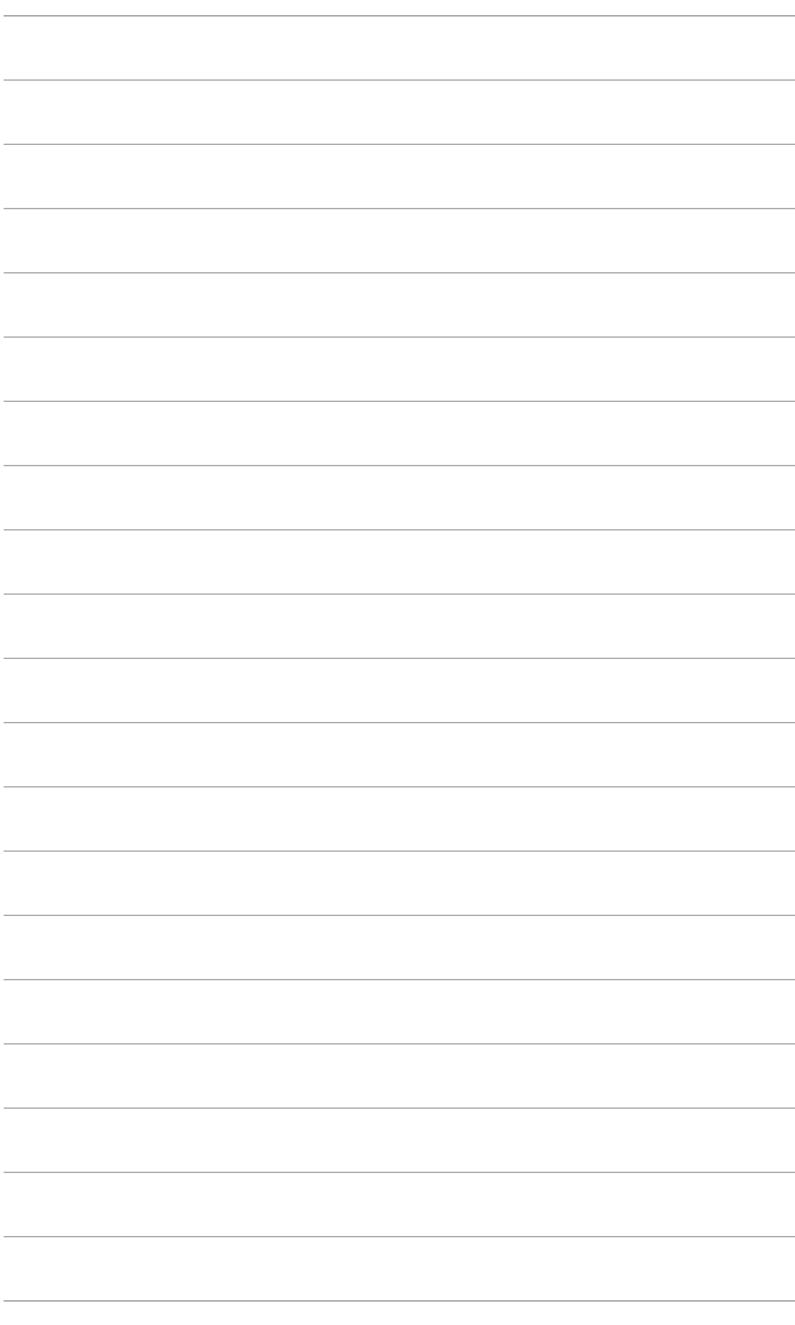